# Dell™ Latitude™ F4300 Instrukcja konfiguracji i informacje o systemie

**W tym przewodniku zamieszczono opis funkcji komputera, dane techniczne, skrócone instrukcje konfiguracji oraz informacje o oprogramowaniu i rozwi**ą**zywaniu problemów z komputerem. Aby uzyska**ć **wi**ę**cej informacji o systemie operacyjnym, urz**ą**dzeniach i technologiach, zobacz Przewodnik po technologiach firmy Dell w witrynie support.dell.com.**

**Model PP13S**

# **Uwagi, ostrze**ż**enia i przestrogi**

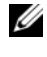

**UWAGA:** Napis UWAGA wskazuje ważną informację, która pozwala lepiej wykorzystać posiadany komputer.

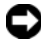

**OSTRZE**Ż**ENIE:** Napis OSTRZEŻENIE informuje o sytuacjach, w których występuje ryzyko uszkodzenia sprzętu lub utraty danych i przedstawia sposoby uniknięcia problemu.

#### **PRZESTROGA: Napis PRZESTROGA informuje o sytuacjach, w których wyst**ę**puje ryzyko uszkodzenia sprz**ę**tu, obra**ż**e**ń **ciała lub** ś**mierci.**

Jeśli zakupiono komputer firmy Dell™ z serii n, nie mają zastosowania żadne odwołania do systemu operacyjnego Microsoft® Windows® zawarte w tym dokumencie.

#### **Uwaga dotycz**ą**ca produktów firmy Macrovision**

Ten produkt zawiera technologię ochrony praw autorskich, która jest chroniona przez metody zastrzeżone w niektórych patentach w Stanach Zjednoczonych oraz przez inne prawa własności intelektualnej będące własnością firmy Macrovision Corporation i innych właścicieli praw. Korzystanie z niniejszej technologii ochrony praw autorskich musi być autoryzowane przez Macrovision Corporation. Ponadto jest ona przeznaczona jedynie do użytku domowego i innych ograniczonych zastosowań, chyba że autoryzacja Macrovision Corporation stanowi inaczej. Przetwarzanie wsteczne i dezasemblacja są zabronione.

Tekst może zawierać także inne znaki towarowe i nazwy towarowe odnoszące się do podmiotów posiadających prawa do tych znaków i nazw lub do ich produktów. Firma Dell Inc. nie rości sobie żadnych praw do znaków i nazw towarowych innych niż jej własne.

**Model PP13S**

**Pa**ź**dziernik 2008 Nr ref. N162D Wersja A01**

 $\_$ 

**Informacje zawarte w tym dokumencie mog**ą **zosta**ć **zmienione bez uprzedzenia. © 2008 Dell Inc. Wszelkie prawa zastrze**ż**one.**

Powielanie dokumentu w jakikolwiek sposób bez pisemnej zgody firmy Dell Inc. jest surowo zabronione.

Znaki towarowe użyte w tekście: *Dell*, logo *DELL*, *Latitude*, *Latitude ON*, *Wi-Fi Catcher*, *DellConnect* i *ExpressCharge* są znakami towarowymi firmy Dell Inc.; *Bluetooth* jest zastrzeżonym znakiem towarowym firmy Bluetooth SIG, Inc. i jest używany przez firmę Dell na podstawie licencji; *Core* jest znakiem towarowym, a *Intel* i *iAMT* są zastrzeżonymi znakami towarowymi firmy Intel Corporation w Stanach Zjednoczonych i w innych krajach; *Blu-ray Disc* jest znakiem towarowym firmy Blu-ray Disc Association; *Microsoft*, *Windows*, *Windows Vista* i logo przycisku Start systemu *Windows Vista* są znakami towarowymi lub zastrzeżonymi znakami towarowymi firmy Intel Corporation w Stanach Zjednoczonych i/lub w innych krajach.

# **Spis tre**ś**ci**

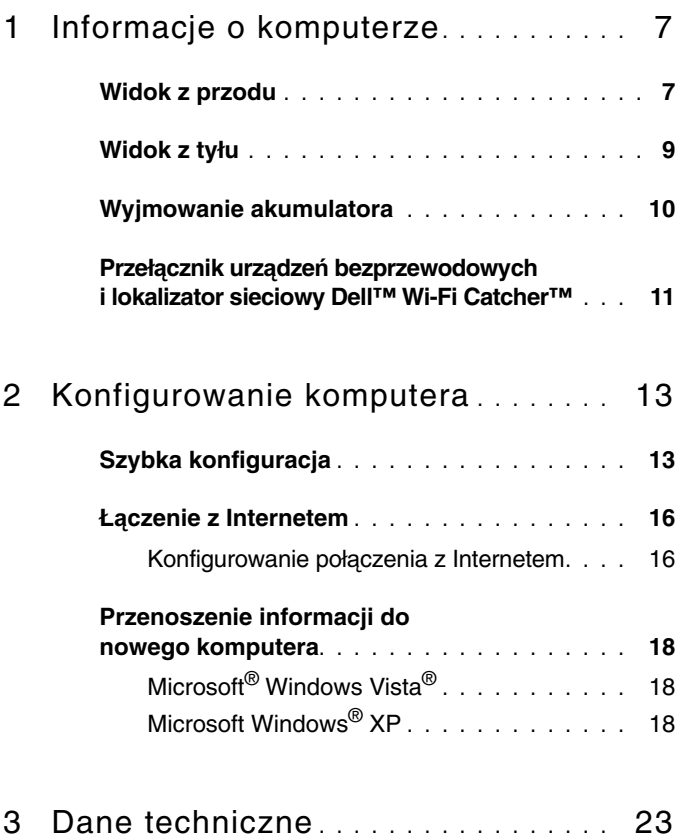

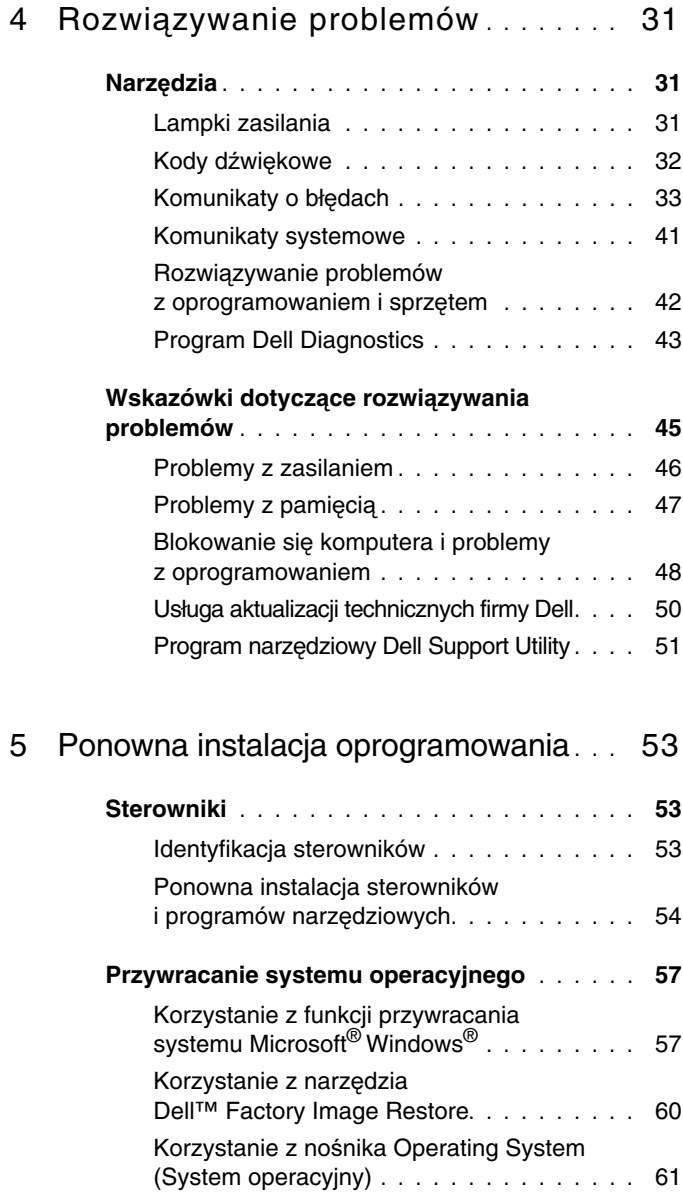

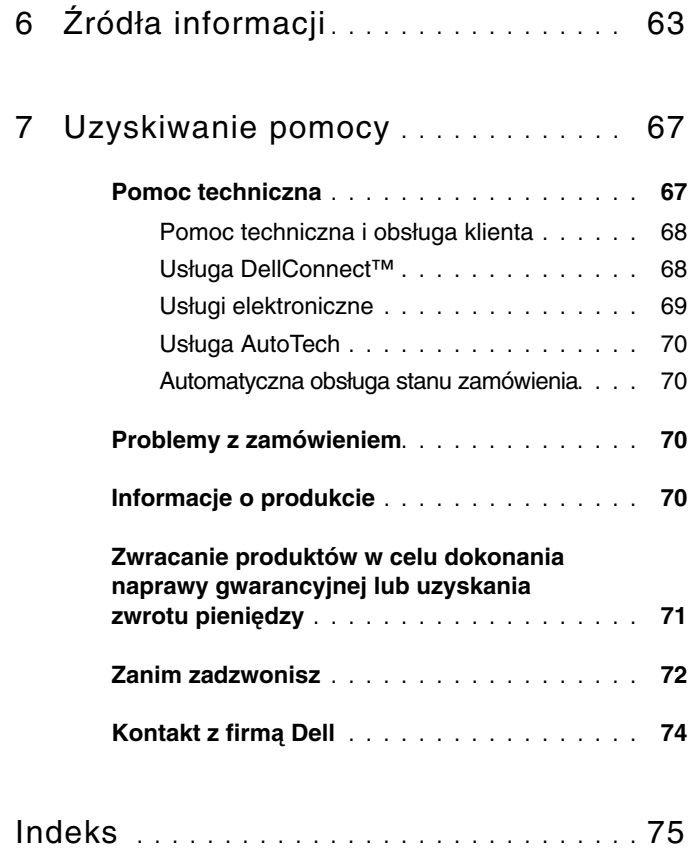

#### | Spis treści

# <span id="page-6-0"></span>**Informacje o komputerze**

## <span id="page-6-1"></span>**Widok z przodu**

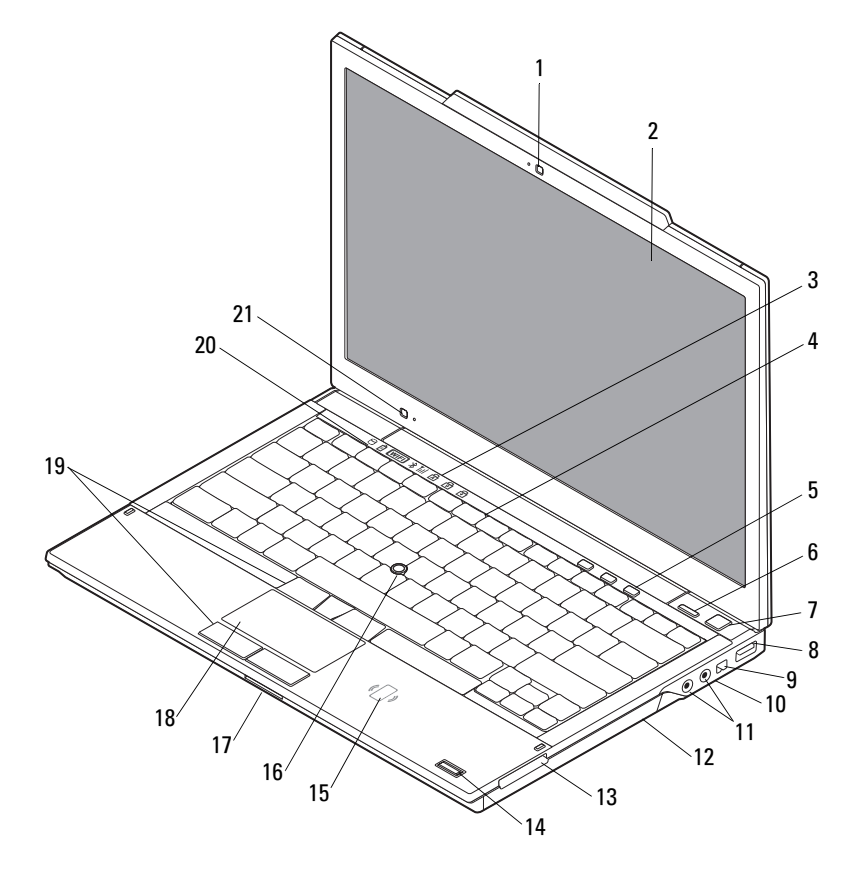

- kamera (opcjonalna) 2 wyświetlacz
- lampki stanu klawiatury 4 klawiatura
- -
- 
- przycisk zasilania 8 złącze USB
- 
- złącze audio (wyjście liniowe) i złącze mikrofonu (wejście liniowe)
- gniazdo karty ExpressCard 14 czytnik linii papilarnych
- zbliżeniowy czytnik kart inteligentnych (opcjonalny)
- gniazdo kart SecureDigital (SD) 18 tabliczka dotykowa
- przyciski wodzika i tabliczki dotykowej
- czujnik natężenia światła otoczenia i mikrofon
- przyciski regulacji głośności 6 przycisk Dell™ Latitude ON™ (opcjonalny)
	-
- złącze IEEE 1394 10 przełącznik urządzeń bezprzewodowych i lokalizator sieciowy Dell Wi-Fi Catcher<sup>™</sup>
	- napęd dysków optycznych
	- (opcjonalny)
	- wodzik
	-
	- lampki stanu urządzeń

<span id="page-8-0"></span>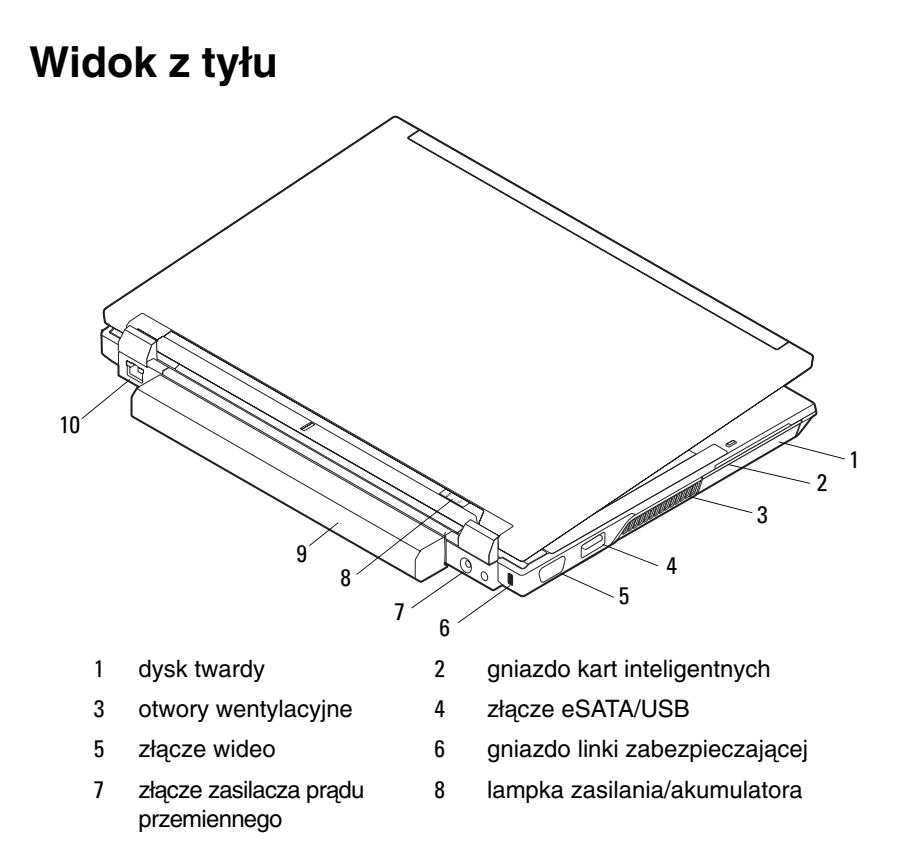

9 akumulator 10 złącze sieciowe (RJ-45)

**PRZESTROGA: Nie wolno zasłania**ć **otworów wentylacyjnych, zatyka**ć **ich ani dopuszcza**ć**, aby gromadził si**ę **w nich kurz. Gdy komputer Dell jest uruchomiony, nie nale**ż**y go przechowywa**ć **w miejscach o słabej wentylacji, np. w zamkni**ę**tej aktówce. Ograniczenie przepływu powietrza grozi uszkodzeniem komputera lub po**ż**arem. Komputer wł**ą**cza wentylator wtedy, gdy jego temperatura nadmiernie wzro**ś**nie. Działaniu wentylatora mo**ż**e towarzyszy**ć **szum, który jest zjawiskiem normalnym i nie oznacza awarii wentylatora ani komputera.**

## <span id="page-9-0"></span>**Wyjmowanie akumulatora**

**PRZESTROGA: Przed rozpocz**ę**ciem procedur opisanych w tej sekcji nale**ż**y zapozna**ć **si**ę **z instrukcjami dotycz**ą**cymi bezpiecze**ń**stwa dostarczonymi z komputerem. Dodatkowe zalecenia dotycz**ą**ce bezpiecze**ń**stwa mo**ż**na znale**źć **na stronie Regulatory Compliance (Informacje o zgodno**ś**ci z przepisami prawnymi) pod adresem www.dell.com/regulatory\_compliance.**

**PRZESTROGA: Przed przyst**ą**pieniem do wyjmowania lub wymiany akumulatora nale**ż**y wył**ą**czy**ć **komputer. Nast**ę**pnie nale**ż**y odł**ą**czy**ć **zasilacz od gniazdka** ś**ciennego i komputera, odł**ą**czy**ć **modem od gniazdka** ś**ciennego i komputera, i odł**ą**czy**ć **wszystkie kable wychodz**ą**ce z komputera.**

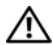

**PRZESTROGA: U**ż**ycie nieodpowiedniego akumulatora mo**ż**e zwi**ę**kszy**ć **zagro**ż**enie po**ż**arem lub wybuchem. Nale**ż**y stosowa**ć **tylko zgodne akumulatory zakupione w firmie Dell. Akumulator jest przeznaczony do pracy z komputerami firmy Dell™. W komputerze nie nale**ż**y stosowa**ć **akumulatorów z innych urz**ą**dze**ń**.** 

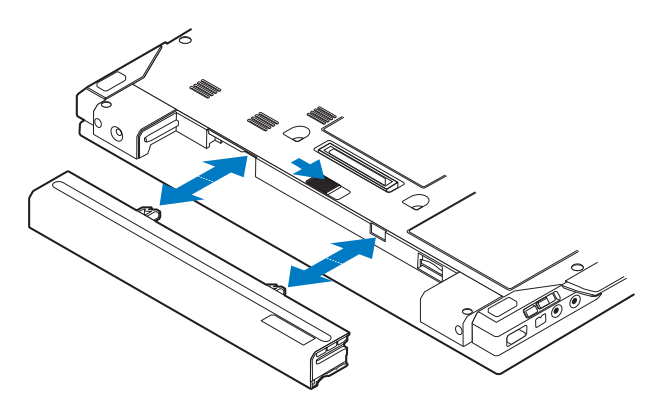

## <span id="page-10-0"></span>**Przeł**ą**cznik urz**ą**dze**ń **bezprzewodowych i lokalizator sieciowy Dell™ Wi-Fi Catcher™**

ikona przełącznika urządzeń bezprzewodowych

 $\mathbf{z}$ 

 $\mathbb{C}(\mathbb{C})$ 

ikona lokalizatora sieciowego Dell Wi-Fi Catcher

Przełącznik urządzeń bezprzewodowych służy do włączania i wyłączania bezprzewodowych urządzeń sieciowych, a lokalizator sieciowy Wi-Fi Catcher umożliwia odnajdywanie sieci. Aby uzyskać informacje o nawiązywaniu połączenia z Internetem, zobacz "Łą[czenie z Internetem" na stronie 16](#page-15-2).

# <span id="page-12-0"></span>**Konfigurowanie komputera**

# <span id="page-12-1"></span>**Szybka konfiguracja**

**PRZESTROGA: Przed rozpocz**ę**ciem procedur opisanych w tej sekcji nale**ż**y zapozna**ć **si**ę **z instrukcjami dotycz**ą**cymi bezpiecze**ń**stwa dostarczonymi z komputerem. Dodatkowe zalecenia dotycz**ą**ce bezpiecze**ń**stwa mo**ż**na znale**źć **na stronie Regulatory Compliance (Informacje o zgodno**ś**ci z przepisami prawnymi) pod adresem www.dell.com/regulatory\_compliance.**

**PRZESTROGA: Zasilacz współpracuje z gniazdkami sieci elektrycznej u**ż**ywanymi na całym** ś**wiecie. W ró**ż**nych krajach stosuje si**ę **jednak ró**ż**ne wtyczki i listwy zasilania. U**ż**ycie nieodpowiedniego kabla, nieprawidłowe podł**ą**czenie kabla do listwy zasilania lub gniazdka elektrycznego mo**ż**e spowodowa**ć **po**ż**ar lub uszkodzenie sprz**ę**tu.**

**OSTRZE**Ż**ENIE:** Odłączając zasilacz od komputera, należy chwytać za wtyczkę kabla, nie za sam kabel, i ciągnąć zdecydowanie ale delikatnie, aby nie uszkodzić kabla. Owijając kabel zasilacza prądu przemiennego, należy dopasować zwoje do kąta złącza w zasilaczu, aby uniknąć uszkodzenia kabla.

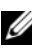

**UWAGA:** Niektóre urządzenia są dostarczane z komputerem tylko wtedy, gdy zostały zamówione.

**1** Podłącz zasilacz do złącza zasilacza w komputerze oraz do gniazdka elektrycznego.

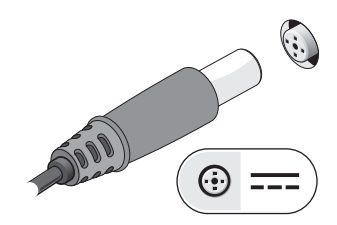

Podłącz kabel sieciowy.

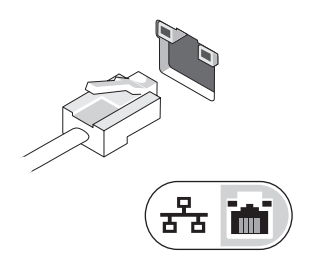

Podłącz urządzenia USB, na przykład mysz i klawiaturę.

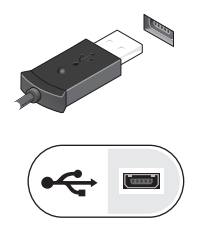

Podłącz urządzenia zgodne ze standardem IEEE 1394, takie jak odtwarzacz DVD.

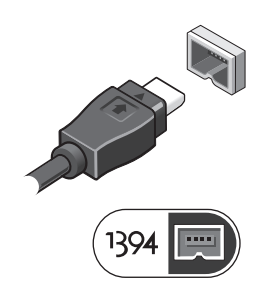

 Otwórz wyświetlacz komputera i naciśnij przycisk zasilania, aby włączyć komputer.

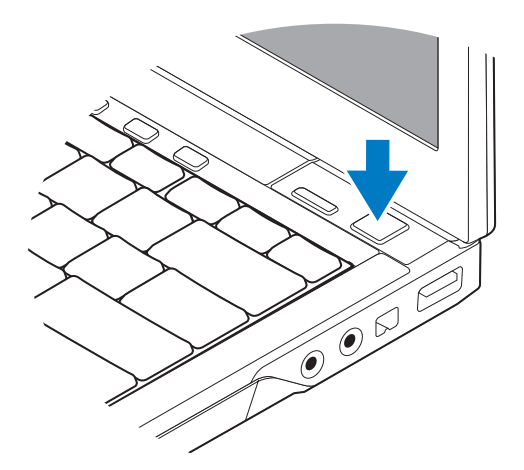

- **UWAGA:** Firma Dell zaleca włączenie i wyłączenie komputera przynajmniej raz przed zainstalowaniem jakichkolwiek kart lub podłączeniem komputera do urządzenia dokującego lub innego urządzenia zewnętrznego, takiego jak drukarka.
	- Nawiąż połączenie z Internetem. Aby uzyskać więcej informacji, zobacz "Łą[czenie z Internetem" na stronie 16.](#page-15-0)

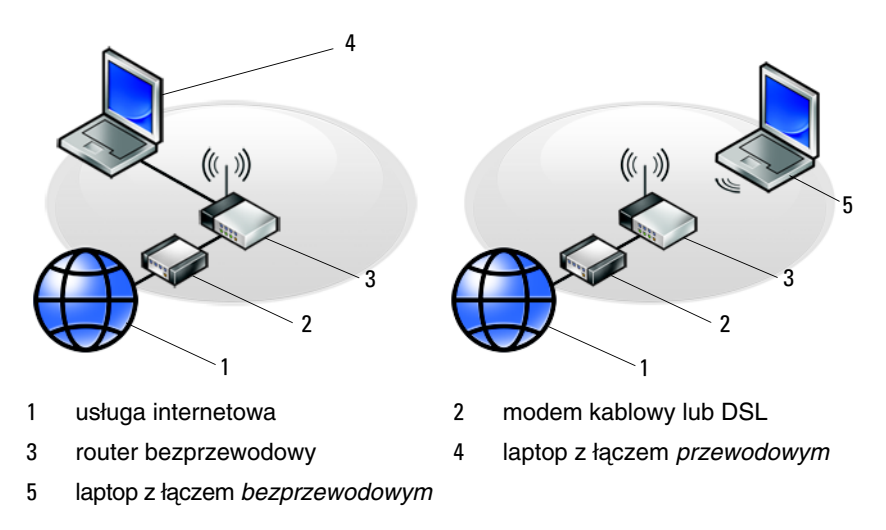

# <span id="page-15-2"></span><span id="page-15-0"></span>**Ł**ą**czenie z Internetem**

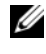

**UWAGA:** Usługodawcy internetowi (ISP) oraz ich oferty mogą się różnić w zależności od kraju.

Do połączenia z Internetem jest potrzebny modem lub połączenie sieciowe oraz usługodawca internetowy (ISP). *Je*ś*li korzystasz z poł*ą*czenia telefonicznego*, zanim przystąpisz do konfigurowania połączenia z Internetem, przyłącz przewód linii telefonicznej do złącza modemu w komputerze oraz do gniazdka telefonicznego w ścianie. *Je*ś*li u*ż*ywasz ł*ą*cza DSL*, *modemu kablowego lub ł*ą*cza satelitarnego*, skontaktuj się z usługodawcą internetowym lub operatorem telefonii komórkowej, aby uzyskać instrukcje na temat konfiguracji połączenia.

#### <span id="page-15-1"></span>**Konfigurowanie poł**ą**czenia z Internetem**

Aby skonfigurować połączenie z Internetem za pośrednictwem skrótu na pulpicie dostarczonego przez dostawcę usług internetowych:

- **1** Zapisz i zamknij wszystkie otwarte pliki oraz zamknij wszystkie otwarte programy.
- **2** Kliknij dwukrotnie ikonę usługodawcy internetowego (ISP) na pulpicie systemu Microsoft<sup>®</sup> Windows<sup>®</sup>.
- **3** Wykonuj instrukcje wyświetlane na ekranie, aby ukończyć konfigurowanie.

Jeśli na pulpicie nie ma ikony usługodawcy internetowego lub jeśli chcesz uzyskać połączenie za pośrednictwem innego usługodawcy, wykonaj podane poniżej czynności.

**UWAGA:** Jeśli nie możesz połączyć się z Internetem, zobacz Przewodnik po technologiach firmy Dell. Jeśli uprzednio połączenie z Internetem działało prawidłowo, mogła wystąpić awaria u usługodawcy internetowego. Skontaktuj się z usługodawcą internetowym, aby sprawdzić stan usługi, albo spróbuj ponownie połączyć się później.

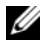

**UWAGA:** Przygotuj informacje o usługodawcy internetowym. Jeśli nie masz usługodawcy internetowego, odszukaj te informacje w **Kreatorze poł**ą**cze**ń **internetowych**.

#### **Microsoft® Windows Vista®**

- **1** Zapisz i zamknij wszystkie otwarte pliki oraz zamknij wszystkie otwarte programy.
- **2** Kliknij przycisk Start systemu Windows Vista → **Control Panel** (Panel sterowania).
- **3** W obszarze **Network and Internet** (Sieć i Internet) kliknij opcję **Connect to the Internet** (Połącz z Internetem).
- **4** W oknie **Connect to the Internet** (Połącz z Internetem) kliknij opcję **Broadband (PPPoE)** (Połączenie szerokopasmowe (PPPoE)) lub **Dial-up**  (Połączenie telefoniczne), stosownie do wymaganego sposobu połączenia:
	- Wybierz opcję **Broadband** (Połączenie szerokopasmowe), jeśli zamierzasz używać łącze DSL, modemu satelitarnego, modemu kablowego lub połączenia bezprzewodowego Bluetooth®.
	- Wybierz opcję **Dial-up** (Połączenie telefoniczne), jeśli zamierzasz używać modemu telefonicznego lub połączenia ISDN.

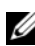

**UWAGA:** Jeśli nie wiesz, jaki typ połączenia wybrać, kliknij opcję **Help me choose** (Pomóż mi wybrać) lub skontaktuj się ze swoim usługodawcą internetowym.

**5** Wykonuj instrukcje wyświetlane na ekranie oraz użyj informacji konfiguracyjnych dostarczonych przez usługodawcę internetowego, aby ukończyć konfigurowanie.

#### **Microsoft Windows® XP**

- **1** Zapisz i zamknij wszystkie otwarte pliki oraz zamknij wszystkie otwarte programy.
- **2** Kliknij **Start**→ **Internet Explorer**→ **Connect to the Internet** (Połącz z Internetem).
- <span id="page-16-0"></span>**3** W kolejnym wyświetlonym oknie kliknij odpowiednią opcję:
	- Jeśli nie masz usługodawcy internetowego i chcesz go wybrać, kliknij opcję **Choose from a list of Internet service providers (ISPs)** (Wybierz z listy usługodawców internetowych).
	- Jeśli masz już informacje o konfiguracji otrzymane od usługodawcy internetowego, ale nie masz dysku CD z programem do konfiguracji, kliknij opcję **Set up my connection manually** (Konfiguruj moje połączenie ręcznie).
	- Jeśli masz dysk CD do konfiguracji połączenia, kliknij opcję **Use the CD I got from an ISP** (Użyj dysku CD od usługodawcy internetowego).

**4** Kliknij przycisk **Next** (Dalej).

W przypadku wybrania opcji **Set up my connection manually** (Konfiguruj moje połączenie ręcznie) w punkcie [czynno](#page-17-3)ść 5 przejdź do punktu [czynno](#page-16-0)ść 3. W przeciwnym razie wykonaj instrukcje wyświetlane na ekranie, aby ukończyć konfigurowanie.

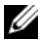

**UWAGA:** Jeśli nie wiesz, jaki typ połączenia wybrać, skontaktuj się z usługodawcą internetowym.

- <span id="page-17-3"></span>**5** Kliknij odpowiednią opcję w obszarze **How do you want to connect to the Internet?** (Jak chcesz się łączyć z Internetem?), a następnie kliknij przycisk **Next** (Dalej).
- **6** Użyj informacji konfiguracyjnych otrzymanych od usługodawcy internetowego, aby ukończyć konfigurowanie.

## <span id="page-17-0"></span>**Przenoszenie informacji do nowego komputera**

## <span id="page-17-1"></span>**Microsoft® Windows Vista®**

- **1** Kliknij przycisk Start systemu Windows Vista  $\bigoplus$ , a następnie kliknij kolejno **Transfer files and settings** (Transferuj pliki i ustawienia)→ **Start Windows Easy Transfer** (Uruchom Łatwy transfer w systemie Windows).
- **2** W oknie dialogowym **User Account Control** (Kontrola konta użytkownika) kliknij przycisk **Continue** (Kontynuuj).
- **3** Kliknij opcję **Start a new transfer** (Rozpocznij nowy transfer) lub **Continue a transfer in progress** (Kontynuuj transfer w toku).
- **4** Wykonuj instrukcje wyświetlane na ekranie przez kreatora Windows Easy Transfer (Łatwy transfer w systemie Windows).

### <span id="page-17-2"></span>**Microsoft Windows® XP**

W systemie operacyjnym Windows XP jest dostępny Kreator transferu plików i ustawień, służący do przenoszenia danych z komputera źródłowego do nowego komputera.

Dane można przesyłać do nowego komputera za pośrednictwem sieci lub połączenia szeregowego. Można także zapisać dane na nośnikach wymiennych, takich jak dyskietki i zapisywalne dyski CD, w celu przeniesienia ich na nowy komputer.

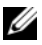

**UWAGA:** Informacje można przenieść ze starego komputera do nowego, podłączając bezpośrednio kabel szeregowy do portów wejścia/wyjścia (I/O) obu komputerów.

Instrukcje dotyczące konfigurowania bezpośredniego połączenia kablowego między dwoma komputerami można znaleźć w artykule Bazy wiedzy firmy Microsoft nr 305621, zatytułowanym How to Set Up a Direct Cable Connection Between Two Computers in Windows XP (Jak skonfigurować połączenie kablowe między dwoma komputerami pracującymi w systemie Windows XP). W niektórych krajach te informacje mogą być niedostępne.

Aby przenieść informacje do nowego komputera, należy uruchomić narzędzie Files and Settings Transfer Wizard (Kreator plików i ustawień).

#### **Uruchamianie Kreatora transferu plików i ustawie**ń **przy u**ż**yciu no**ś**nika z systemem operacyjnym**

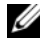

**UWAGA:** Ta procedura wymaga użycia nośnika Operating System (System operacyjny). Ten nośnik jest opcjonalny i może nie być dostarczany z niektórymi komputerami.

Aby przygotować nowy komputer do transferu plików:

- **1** Otwórz Kreatora transferu plików i ustawień, klikając kolejno opcje **Start**→ **All Programs** (Wszystkie programy)→ **Accessories** (Akcesoria)→ **System Tools** (Narzędzia systemowe)→ **Files and Settings Transfer Wizard** (Kreator transferu plików i ustawień).
- **2** Na ekranie powitalnym **Files and Settings Transfer Wizard** (Kreatora transferu plików i ustawień) kliknij przycisk **Next** (Dalej).
- **3** Na ekranie **Which computer is this?** (Który to komputer?) kliknij **New Computer** (Nowy komputer)→ **Next** (Dalej).
- **4** Na ekranie **Do you have a Windows XP CD?** (Czy masz dysk CD systemu Windows XP?) kliknij opcję **I use the wizard from the Windows XP CD** (Użyję kreatora z dysku CD z systemem Windows XP), a następnie kliknij przycisk→ **Next** (Dalej).
- **5** Gdy zostanie wyświetlony ekran **Now go to your old computer** (Przejdź teraz do starego komputera), przejdź do komputera źródłowego. *Nie* klikaj na razie przycisku **Next** (Dalej).

Aby skopiować dane ze starego komputera:

- **1** Do starego komputera włóż nośnik *Operating System* (System operacyjny) z systemem Windows XP.
- **2** Na ekranie **Welcome to Microsoft Windows XP** (System Microsoft Windows XP — Zapraszamy!) kliknij opcję Perform additional tasks (Wykonaj zadania dodatkowe).
- **3** W obszarze **What do you want to do?** (Co chcesz zrobić?) kliknij kolejno **Transfer files and settings** (Transferuj pliki i ustawienia)→ **Next** (Dalej).
- **4** Na ekranie **Which computer is this?** (Który to komputer?) kliknij **Old Computer** (Stary komputer)→ **Next** (Dalej).
- **5** Na ekranie **Select a transfer method** (Wybierz metodę transferu) kliknij preferowaną metodę transferu.
- **6** Na ekranie **What do you want to transfer?** (Co chcesz przenieść?) zaznacz elementy do przeniesienia i kliknij przycisk **Next** (Dalej).

Po skopiowaniu informacji zostanie wyświetlony ekran **Completing the Collection Phase** (Kończenie fazy zbierania).

**7** Kliknij przycisk **Finish** (Zakończ).

Aby przenieść dane na nowy komputer:

- **1** Na ekranie **Now go to your old computer** (Przejdź teraz do starego komputera) na nowym komputerze kliknij przycisk **Next** (Dalej).
- **2** Na ekranie **Where are the files and settings?** (Gdzie są pliki i ustawienia?) zaznacz wybraną metodę przenoszenia ustawień i plików, a następnie kliknij przycisk **Next** (Dalej).

Kreator przeniesie wybrane pliki i ustawienia do nowego komputera.

**3** Na ekranie **Finished** (Zakończono), kliknij przycisk **Finished** (Zakończono) i uruchom ponownie komputer.

#### **Uruchamianie programu Kreator transferu plików i ustawie**ń **bez u**ż**ycia no**ś**nika z systemem operacyjnym**

Aby uruchomić program Kreator transferu plików i ustawień bez nośnika *Operating System* (System operacyjny), należy utworzyć dysk kreatora, który umożliwi utworzenie obrazu kopii zapasowej na nośniku wymiennym.

W celu utworzenia dysku kreatora należy wykonać następujące czynności na nowym komputerze z systemem Windows XP:

- **1** Otwórz Kreatora transferu plików i ustawień, klikając kolejno opcje **Start**→ **All Programs** (Wszystkie programy)→ **Accessories** (Akcesoria)→ **System Tools** (Narzędzia systemowe)→ **Files and Settings Transfer Wizard** (Kreator transferu plików i ustawień).
- **2** Na ekranie powitalnym **Files and Settings Transfer Wizard** (Kreator transferu plików i ustawień) kliknij przycisk **Next** (Dalej).
- **3** Na ekranie **Which computer is this?** (Który to komputer?) kliknij **New Computer** (Nowy komputer)→ **Next** (Dalej).
- **4** Na ekranie **Do you have a Windows XP CD?** (Czy masz dysk CD systemu Windows XP?) kliknij **I want to create a Wizard Disk in the following drive** (Chcę utworzyć dysk kreatora w następującej stacji dysków)→ **Next** (Dalej).
- **5** Włóż nośnik wymienny, na przykład dyskietkę lub zapisywalny dysk CD, a następnie kliknij przycisk **OK**.
- **6** Po zakończeniu tworzenia dysku i wyświetleniu komunikatu Now go to your old computer (Przejdź teraz do starego komputera) *nie* klikaj na razie przycisku **Next** (Dalej).
- **7** Przejdź do starego komputera.

Aby skopiować dane ze starego komputera:

- **1** Włóż dysk kreatora do starego komputera i kliknij **Start**→ **Run** (Uruchom).
- **2** W polu **Open** (Otwórz) w oknie **Run** (Uruchom) odszukaj program **fastwiz** na odpowiednim nośniku wymiennym i kliknij przycisk **OK**.
- **3** Na ekranie powitalnym **Files and Settings Transfer Wizard** (Kreator transferu plików i ustawień) kliknij przycisk **Next** (Dalej).
- **4** Na ekranie **Which computer is this?** (Który to komputer?) kliknij **Old Computer** (Stary komputer)→ **Next** (Dalej).
- **5** Na ekranie **Select a transfer method** (Wybierz metodę transferu) kliknij preferowaną metodę transferu.

**6** Na ekranie **What do you want to transfer?** (Co chcesz przenieść?) zaznacz elementy do przeniesienia i kliknij przycisk **Next** (Dalej).

Po skopiowaniu informacji zostanie wyświetlony ekran **Completing the Collection Phase** (Kończenie fazy zbierania).

**7** Kliknij przycisk **Finish** (Zakończ).

Aby przenieść dane na nowy komputer:

- **1** Na ekranie **Now go to your old computer** (Przejdź teraz do starego komputera) na nowym komputerze kliknij przycisk **Next** (Dalej).
- **2** Na ekranie **Where are the files and settings?** (Gdzie są pliki i ustawienia?) zaznacz wybraną metodę przenoszenia ustawień i plików, a następnie kliknij przycisk **Next** (Dalej). Postępuj zgodnie z instrukcjami wyświetlanymi na ekranie.

Kreator odczyta zebrane pliki i ustawienia oraz zastosuje je do nowego komputera.

Po zastosowaniu wszystkich plików i ustawień zostanie wyświetlony ekran **Finished** (Gotowe).

**3** Kliknij przycisk **Finished** (Gotowe) i uruchom ponownie komputer.

**UWAGA:** Aby uzyskać więcej informacji o tej procedurze, należy w witrynie **support.euro.dell.com** wyszukać dokument nr 154781 (What Are The Different Methods To Transfer Files From My Old Computer To My New Dell*™* Computer Using the Microsoft*®* Windows*®* XP Operating System? (Metody przenoszenia plików ze starego komputera na nowy komputer Dell™ w systemie Microsoft® Windows® XP?)).

# 3

# <span id="page-22-0"></span>**Dane techniczne**

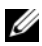

**UWAGA:** Oferowane opcje mogą być różne w różnych krajach. Aby uzyskać więcej informacji o konfiguracji komputera, kliknij **Start**→ **Help and Support** (Pomoc i obsługa techniczna) i wybierz opcję przeglądania informacji o komputerze.

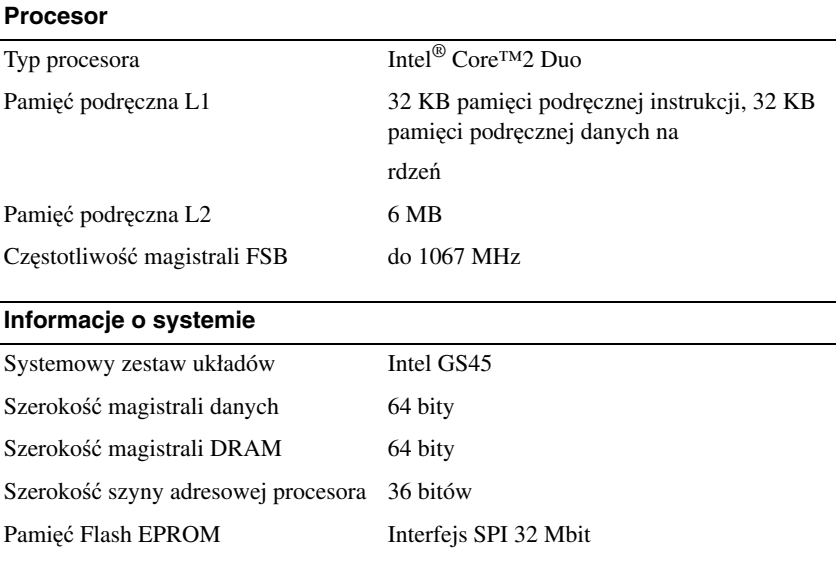

#### **Zł**ą**cze ExpressCard (opcjonalne)**

**UWAGA:** Złącze ExpressCard jest przeznaczone tylko dla kart ExpressCard. Złącze NIE obsługuje kart PC Card.

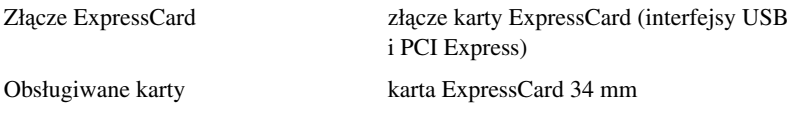

#### **Karta inteligentna**

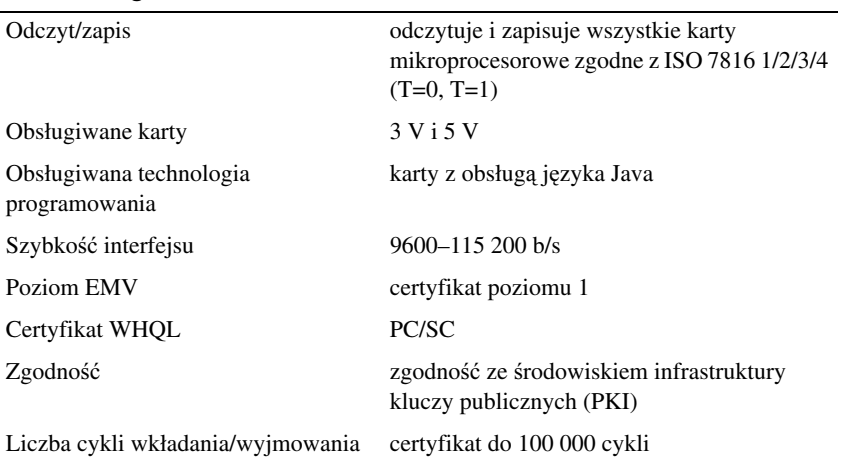

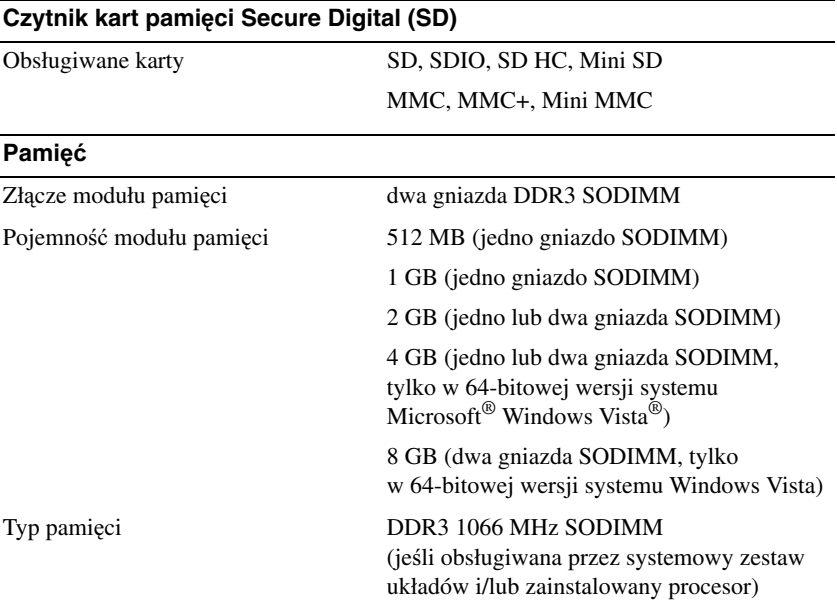

#### **Pami**ęć **(ci**ą**g dalszy)**

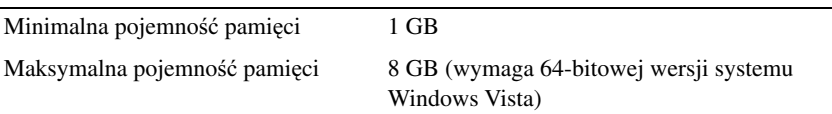

**UWAGA:** Aby korzystać z przepustowości układu dwukanałowego, muszą być obsadzone oba gniazda pamięci a moduły pamięci muszą być tej samej pojemności.

**UWAGA:** Wyświetlana ilość dostępnej pamięci nie jest równa całkowitej pojemności zainstalowanej pamięci, ponieważ część pamięci jest rezerwowana dla plików systemowych.

**UWAGA:** Aby włączyć obsługę technologii Intel® Active Management Technology (iAMT®), należy zainstalować moduł pamięci DIMM w złączu oznaczonym etykietą "A". Aby uzyskać więcej informacji, zobacz podręcznik Instrukcja serwisowa w witrynie **support.euro.dell.com**.

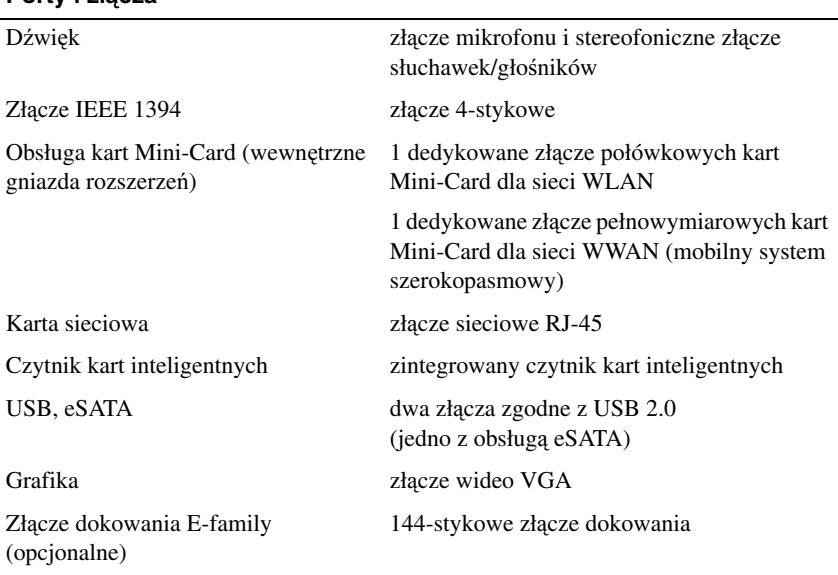

#### **Porty i zł**ą**cza**

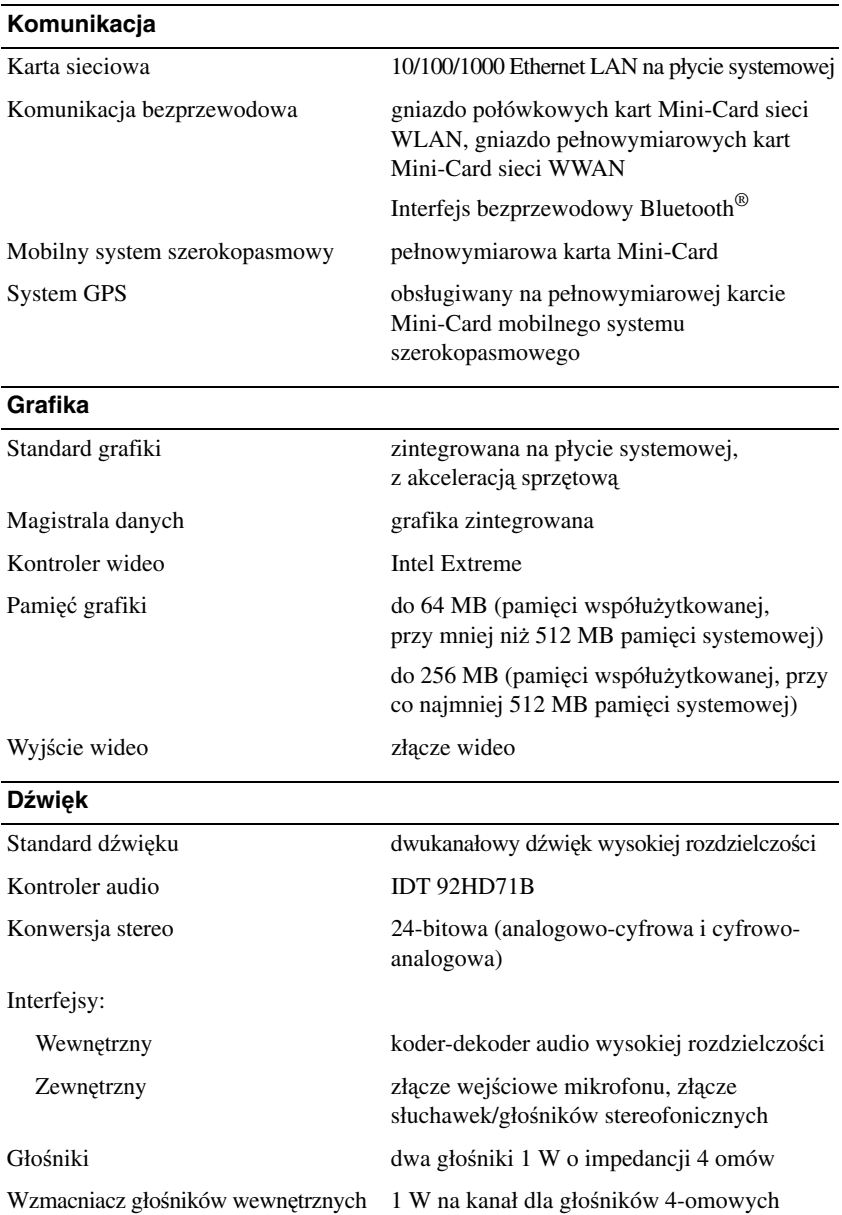

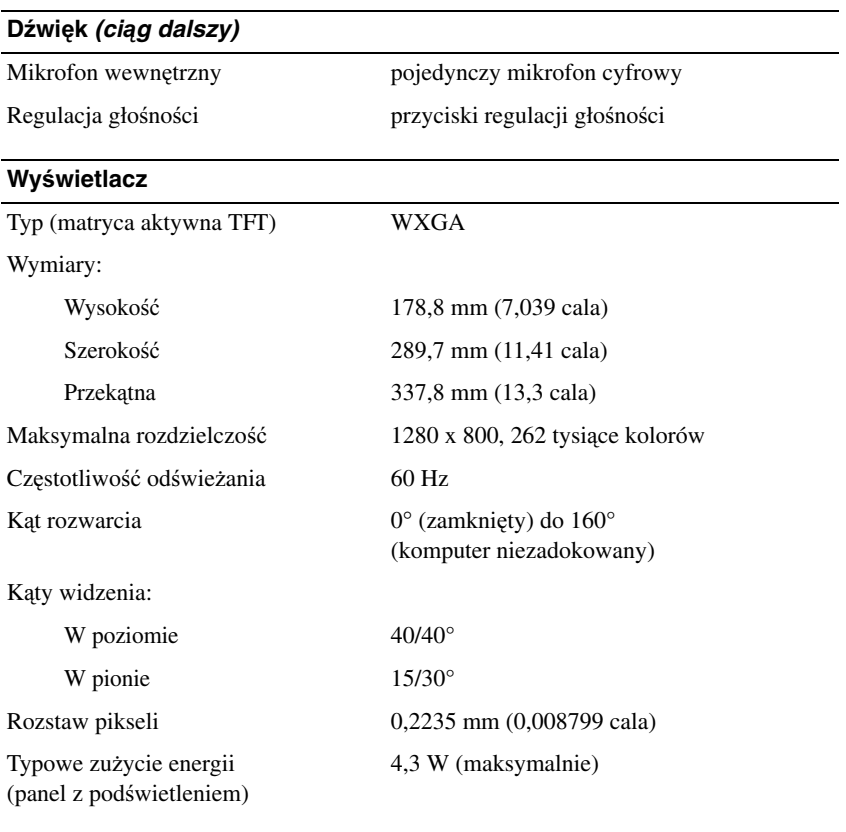

#### **Klawiatura**

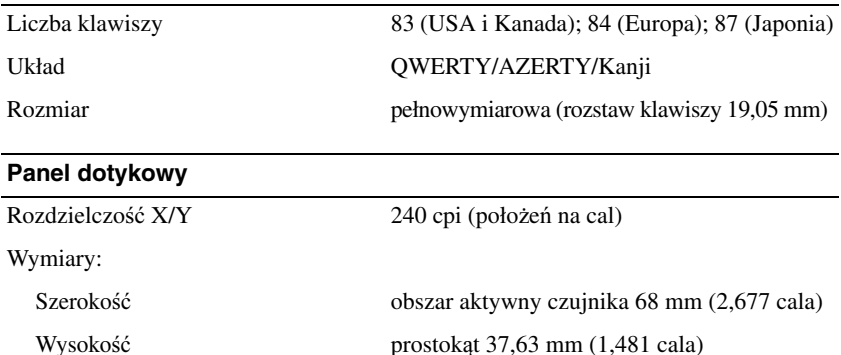

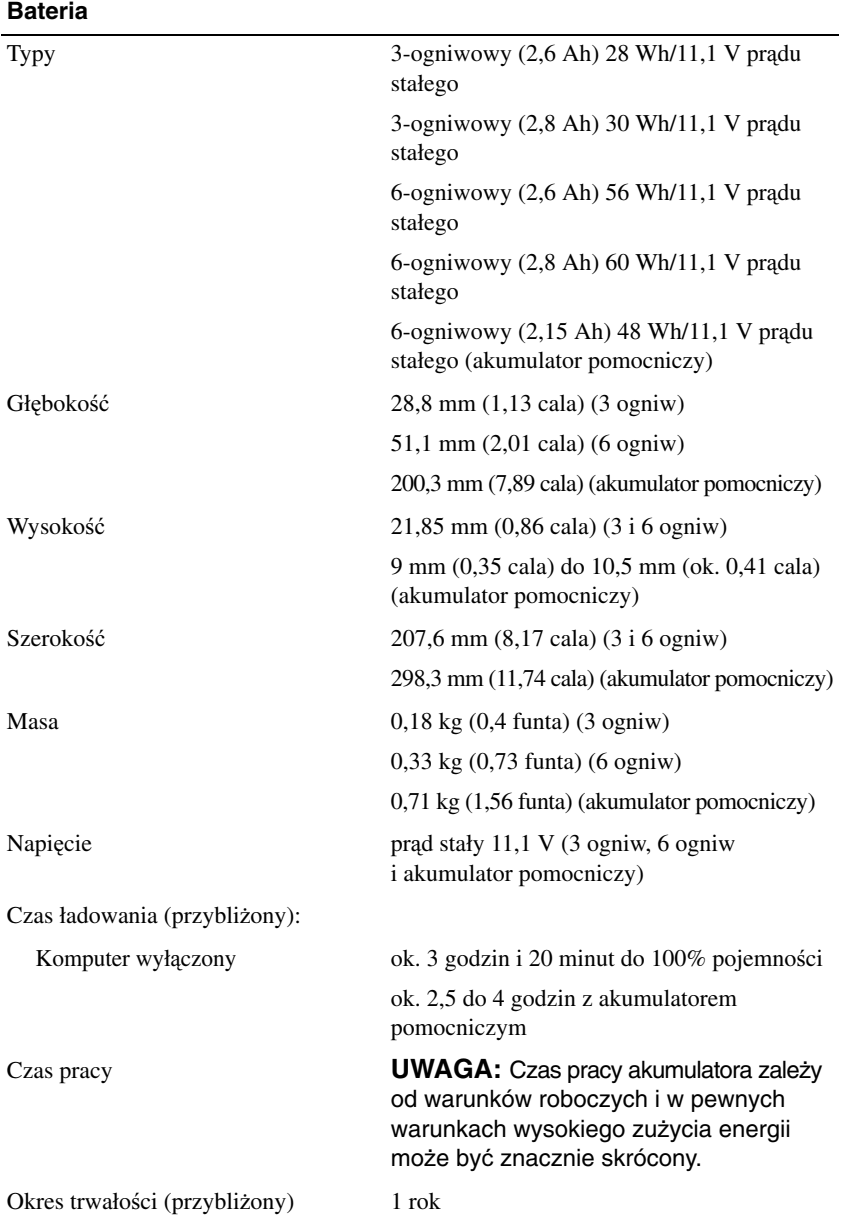

#### **Bateria (ci**ą**g dalszy)**

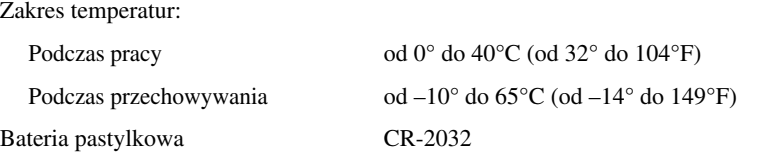

#### **Zasilacz**

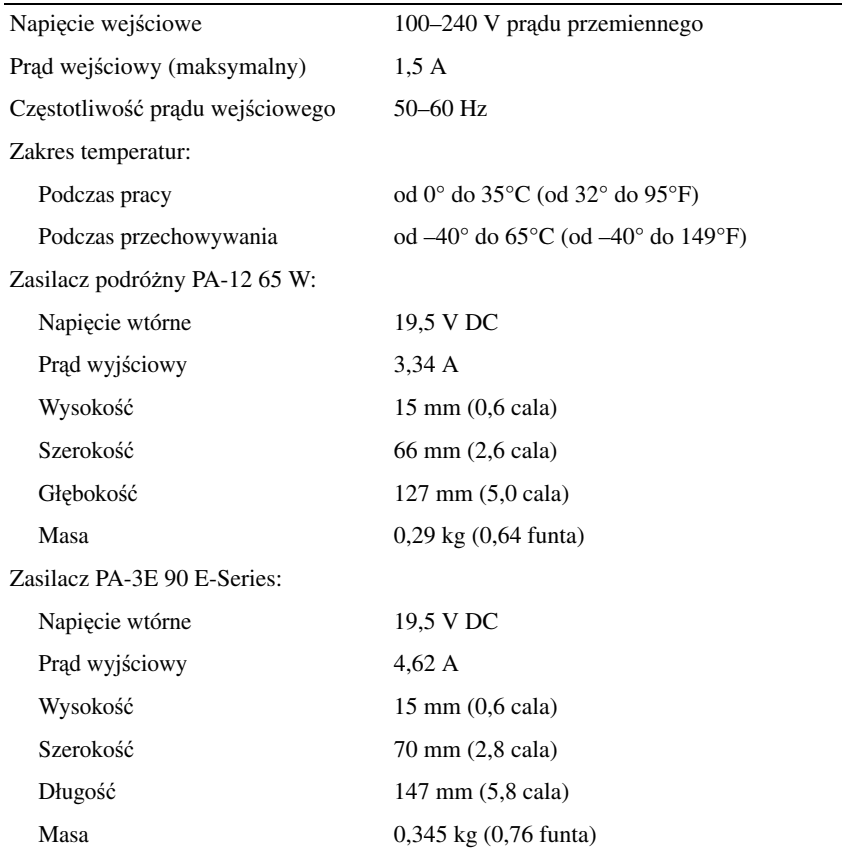

#### **Czytnik linii papilarnych (opcjonalny)**

Typ RF Swipe

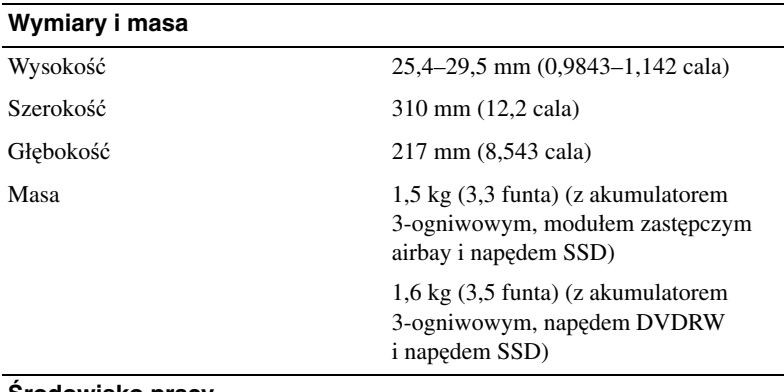

#### Ś**rodowisko pracy**

Zakres temperatur:

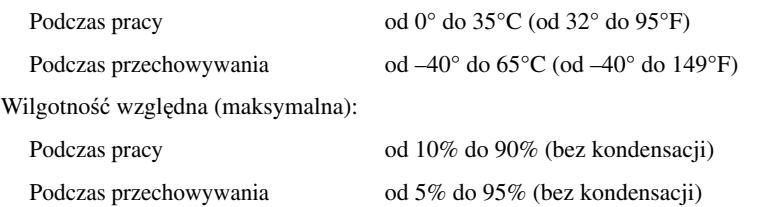

Maksymalne drgania (z wykorzystaniem spektrum losowych wibracji, które symulują środowisko użytkownika):

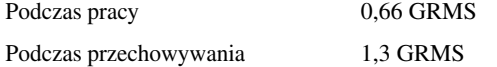

Maksymalny wstrząs (mierzony dla dysku twardego z głowicami w stanie roboczym i impulsu pół-sinusoidalnego o długości 2 ms podczas pracy; również mierzony dla dysku twardego z zaparkowanymi głowicami i impulsu pół-sinusoidalnego o długości 2 ms podczas przechowywania):

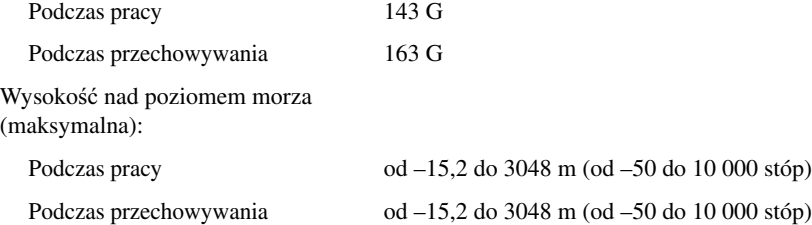

# <span id="page-30-0"></span>**Rozwi**ą**zywanie problemów**

**PRZESTROGA: Aby zabezpieczy**ć **si**ę **przez gro**ź**b**ą **pora**ż**enia pr**ą**dem, zranienia obracaj**ą**cymi si**ę **łopatkami wentylatora lub innym mo**ż**liwym obra**ż**eniom, zawsze nale**ż**y odł**ą**cza**ć **komputer od gniazdka elektrycznego przed zdejmowaniem pokrywy.** 

**PRZESTROGA: Przed rozpocz**ę**ciem procedur opisanych w tej sekcji nale**ż**y zapozna**ć **si**ę **z instrukcjami dotycz**ą**cymi bezpiecze**ń**stwa dostarczonymi z komputerem. Dodatkowe zalecenia dotycz**ą**ce bezpiecze**ń**stwa mo**ż**na znale**źć **na stronie Regulatory Compliance (Informacje o zgodno**ś**ci z przepisami prawnymi) pod adresem www.dell.com/regulatory\_compliance.**

## <span id="page-30-1"></span>**Narz**ę**dzia**

#### <span id="page-30-2"></span>**Lampki zasilania**

Dwukolorowa lampka przycisku zasilania, umieszczona z przodu komputera, świeci ciągłym lub przerywanym światłem, wskazując aktualny stan komputera:

- Jeśli lampka zasilania jest wyłączona, komputer jest wyłączony albo nie jest podłączony do źródła zasilania.
- Jeśli lampka zasilania świeci ciągłym niebieskim światłem, a komputer nie reaguje na polecenia, sprawdź, czy wyświetlacz jest podłączony i zasilany.
- Jeśli lampka zasilania świeci przerywanym niebieskim światłem, komputer jest w trybie gotowości. Aby przywrócić normalne działanie komputera, naciśnij dowolny klawisz na klawiaturze, porusz myszą lub naciśnij przycisk zasilania. Jeśli lampka zasilania świeci przerywanym pomarańczowym światłem, komputer jest zasilany, mogła wystąpić awaria albo urządzenie takie jak moduł pamięci lub karta graficzna jest nieprawidłowo zainstalowane.
- Jeśli lampka zasilania świeci ciągłym pomarańczowym światłem, mógł wystąpić problem z zasilaniem lub jedno z urządzeń wewnętrznych może być uszkodzone.

#### <span id="page-31-0"></span>**Kody d**ź**wi**ę**kowe**

Podczas uruchamiania komputera może zostać wyemitowana seria sygnałów dźwiękowych, jeśli monitor nie może wyświetlać komunikatów o występujących błędach lub problemach. Taka seria sygnałów dźwiękowych, nazywana kodem dźwiękowym, umożliwia zidentyfikowanie problemu. Jednym z sygnałów dźwiękowych emitowanych przez komputer jest sygnał składający się z trzech sygnałów krótkich. Ten kod dźwiękowy informuje, że w komputerze wystąpił problem z płytą główną.

Jeśli komputer emituje sygnały dźwiękowe podczas uruchamiania:

- **1** Zapisz wyemitowany kod dźwiękowy.
- **2** Uruchom program Dell Diagnostics, aby określić przyczynę problemu (zobacz ["Program Dell Diagnostics" na stronie 43\)](#page-42-0).

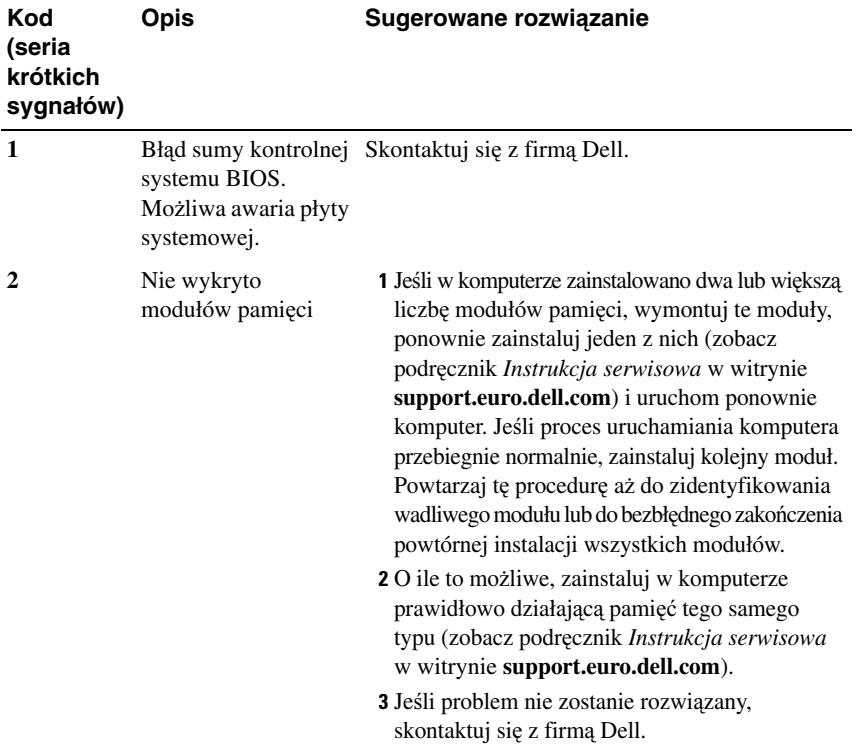

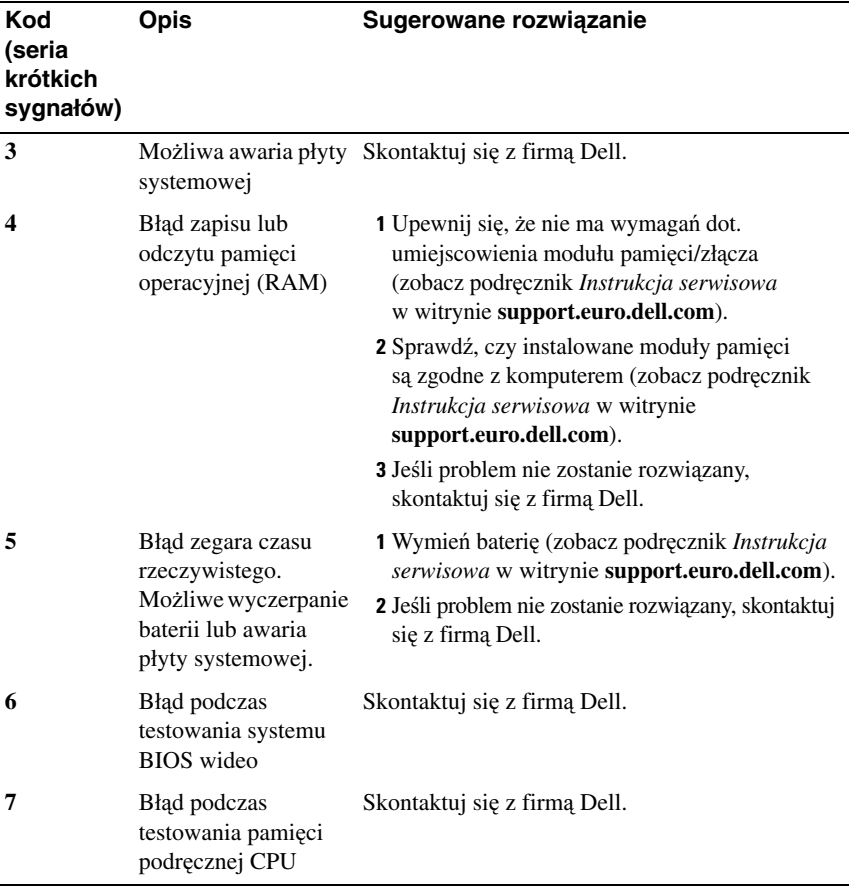

#### <span id="page-32-0"></span>**Komunikaty o bł**ę**dach**

**PRZESTROGA: Przed rozpocz**ę**ciem procedur opisanych w tej sekcji nale**ż**y zapozna**ć **si**ę **z instrukcjami dotycz**ą**cymi bezpiecze**ń**stwa dostarczonymi z komputerem. Dodatkowe zalecenia dotycz**ą**ce bezpiecze**ń**stwa mo**ż**na znale**źć **na stronie Regulatory Compliance (Informacje o zgodno**ś**ci z przepisami prawnymi) pod adresem www.dell.com/regulatory\_compliance.**

Jeśli komunikatu nie ma na liście, należy zapoznać się z dokumentacją systemu operacyjnego lub programu, który był uruchomiony w momencie wyświetlenia komunikatu.

#### **AUXILIARY DEVICE FAILURE (AWARIA URZ**Ą**DZENIA POMOCNICZEGO) —**

Mogło dojść do uszkodzenia tabliczki dotykowej lub myszy zewnętrznej. Jeśli używasz myszy zewnętrznej, sprawdź połączenie przewodu. Włącz opcję **Pointing Device** (Urządzenie wskazujące) w programie konfiguracji systemu. Więcej informacji zamieszczono w *Instrukcja serwisowa* w witrynie **support.euro.dell.com**. Jeśli problem nie ustąpi, skontaktuj się z firmą Dell (zobacz "Kontakt z firmą [Dell" na stronie 74](#page-73-1)).

**BAD COMMAND OR FILE NAME (NIEPRAWIDŁOWA NAZWA POLECENIA LUB PLIKU) —** Sprawdź, czy polecenie zostało wpisane prawidłowo, z odstępami w odpowiednich miejscach i z prawidłową nazwą ścieżki.

**CACHE DISABLED DUE TO FAILURE (PAMI**Ę Ć **PODR**Ę**CZNA WYŁ**Ą**CZONA Z POWODU AWARII) —** Awaria pamięci podręcznej pierwszego poziomu w mikroprocesorze. Skontaktuj się z firmą Dell (zobacz ["Kontakt z firm](#page-73-1)ą Dell" [na stronie 74](#page-73-1)).

**CD DRIVE CONTROLLER FAILURE (AWARIA KONTROLERA NAP**Ę**DU CD) —** Napęd CD nie odpowiada na polecenia otrzymywane od komputera.

**DATA ERROR (BŁ**Ą**D DANYCH) —** Dysk twardy nie może odczytać danych.

**DECREASING AVAILABLE MEMORY (ZMNIEJSZENIE ILO**Ś**CI DOST**Ę**PNEJ PAMI**Ę**CI) —** Przynajmniej jeden z modułów pamięci może być uszkodzony lub nieprawidłowo osadzony. Ponownie zainstaluj moduły pamięci, a w razie potrzeby wymień je. Więcej informacji zamieszczono w *Instrukcja serwisowa* w witrynie **support.euro.dell.com**.

**DISK C: FAILED INITIALIZATION (NIE POWIODŁA SI**Ę **INICJALIZACJA DYSKU C:) —** Inicjalizacja dysku twardego nie powiodła się. Przeprowadź testy dysku twardego w programie Dell Diagnostics (zobacz "Program Dell [Diagnostics" na stronie 43](#page-42-0)).

**DRIVE NOT READY (NAP**Ę**D NIE JEST GOTOWY) —** Aby można było kontynuować operację, dysk twardy musi znajdować się we wnęce. Zainstaluj dysk twardy we wnęce dysku twardego. Więcej informacji zamieszczono w *Instrukcja serwisowa* w witrynie **support.euro.dell.com**.

**ERROR READING PCMCIA CARD (BŁ**Ą**D ODCZYTU KARTY PCMCIA) —** Komputer nie może zidentyfikować karty ExpressCard. Włóż kartę ponownie lub użyj innej karty. Więcej informacji zamieszczono w *Instrukcja serwisowa* w witrynie **support.euro.dell.com**.

**EXTENDED MEMORY SIZE HAS CHANGED (ZMIENIŁ SI**Ę **ROZMIAR PAMI**Ę**CI ROZSZERZONEJ) —** Pojemność pamięci zapisana w pamięci nieulotnej NVRAM nie odpowiada ilości pamięci zainstalowanej w komputerze. Uruchom ponownie komputer. Jeśli błąd wystąpi ponownie, skontaktuj się z firmą Dell (zobacz "Kontakt z firmą [Dell" na stronie 74\)](#page-73-1).

**THE FILE BEING COPIED IS TOO LARGE FOR THE DESTINATION DRIVE (KOPIOWANY PLIK JEST ZBYT DU**Ż**Y DLA NAP**Ę**DU DOCELOWEGO) —** Plik, który próbujesz skopiować, jest zbyt duży, aby zmieścić się na dysku, lub dysk jest zapełniony. Skopiuj plik na inny dysk albo użyj dysku o większej pojemności.

**A FILENAME CANNOT CONTAIN ANY OF THE FOLLOWING CHARACTERS: \ / : \* ? " < > | (NAZWA PLIKU NIE MO**Ż**E ZAWIERA**Ć Ż**ADNEGO Z NAST**Ę**PUJ**Ą**CYCH ZNAKÓW: \ / : \* ? " < > |) —** Nie używaj tych znaków w nazwach plików.

**GATE A20 FAILURE (BŁ**Ą**D BRAMY A20) —** Jeden z modułów pamięci może być poluzowany. Ponownie zainstaluj moduły pamięci, a w razie potrzeby wymień je. Więcej informacji zamieszczono w *Instrukcja serwisowa* w witrynie **support.euro.dell.com**.

**GENERAL FAILURE (BŁ**Ą**D OGÓLNY) —** System operacyjny nie może wykonać polecenia. Temu komunikatowi zazwyczaj towarzyszą szczegółowe informacje—na przykład "Printer out of paper" (Brak papieru w drukarce). Należy podjąć działania odpowiednie do komunikatu.

**HARD-DISK DRIVE CONFIGURATION ERROR (BŁ**Ą**D KONFIGURACJI DYSKU TWARDEGO) —** Komputer nie może zidentyfikować typu napędu. Wyłącz komputer, wymontuj dysk twardy (zobacz podręcznik *Instrukcja serwisowa* w witrynie **support.euro.dell.com**) i uruchom komputer z dysku CD. Następnie wyłącz komputer, zainstaluj dysk twardy i ponownie uruchom komputer. Przeprowadź testy napędu dysku twardego w programie Dell Diagnostics (zobacz ["Program Dell Diagnostics" na stronie 43](#page-42-0)).

**HARD-DISK DRIVE CONTROLLER FAILURE 0 (AWARIA 0 KONTROLERA DYSKU TWARDEGO) —** Dysk twardy nie reaguje na polecenia otrzymywane z komputera. Wyłącz komputer, wymontuj dysk twardy (zobacz podręcznik *Instrukcja serwisowa* w witrynie **support.euro.dell.com**), a następnie uruchom komputer z dysku CD. Następnie wyłącz komputer, zainstaluj dysk twardy i ponownie uruchom komputer. Jeśli problem nie ustąpi, spróbuj użyć innego napędu. Przeprowadź testy napędu dysku twardego w programie Dell Diagnostics (zobacz ["Program Dell Diagnostics" na stronie 43](#page-42-0)).

**HARD-DISK DRIVE FAILURE (AWARIA DYSKU TWARDEGO) —** Dysk twardy nie reaguje na polecenia otrzymywane z komputera. Wyłącz komputer, wymontuj dysk twardy (zobacz podręcznik *Instrukcja serwisowa* w witrynie **support.euro.dell.com**) i uruchom komputer z dysku CD. Następnie wyłącz

komputer, zainstaluj dysk twardy i ponownie uruchom komputer. Jeśli problem nie ustąpi, spróbuj użyć innego napędu. Przeprowadź testy napędu dysku twardego w programie Dell Diagnostics (zobacz ["Program Dell Diagnostics" na stronie 43](#page-42-0)).

**HARD-DISK DRIVE READ FAILURE (BŁ**Ą**D ODCZYTU DYSKU TWARDEGO) —** Dysk twardy może być uszkodzony. Wyłącz komputer, wymontuj dysk twardy *(*zobacz podręcznik *Instrukcja serwisowa* w witrynie **support.euro.dell.com**), a następnie uruchom komputer z dysku CD. Następnie wyłącz komputer, zainstaluj dysk twardy i ponownie uruchom komputer. Jeśli problem nie ustąpi, spróbuj użyć innego napędu. Przeprowadź testy napędu dysku twardego w programie Dell Diagnostics (zobacz ["Program Dell Diagnostics" na stronie 43](#page-42-0)).

**INSERT BOOTABLE MEDIA (WŁÓ**Ż **NO**Ś**NIK STARTOWY) —** Próbowano uruchomić system operacyjny z nośnika, na przykład z dyskietki lub z dysku CD, który nie jest nośnikiem startowym. Włóż nośnik startowy.

**INVALID CONFIGURATION INFORMATION-PLEASE RUN SYSTEM SETUP PROGRAM (NIEPRAWIDŁOWE DANE KONFIGURACJI — URUCHOM PROGRAM KONFIGURACJI SYSTEMU) —** Informacje o konfiguracji systemu nie odpowiadają konfiguracji sprzętu. Ten błąd występuje najczęściej po zainstalowaniu modułu pamięci. Wprowadź odpowiednie ustawienia opcji w programie konfiguracji systemu. Więcej informacji zamieszczono w *Instrukcja serwisowa* w witrynie **support.euro.dell.com**.

**KEYBOARD CLOCK LINE FAILURE (AWARIA LINII ZEGAROWEJ KLAWIATURY) —** Jeśli używasz klawiatury zewnętrznej, sprawdź połączenie przewodu. Przeprowadź testy kontrolera klawiatury w programie Dell Diagnostics (zobacz ["Program Dell Diagnostics" na stronie 43](#page-42-0)).

**KEYBOARD CONTROLLER FAILURE (AWARIA KONTROLERA KLAWIATURY) —** Jeśli używasz klawiatury zewnętrznej, sprawdź połączenie przewodu. Ponownie uruchom komputer, nie dotykając klawiatury ani myszy podczas uruchamiania. Przeprowadź testy kontrolera klawiatury w programie Dell Diagnostics (zobacz ["Program Dell Diagnostics" na stronie 43](#page-42-0)).

**KEYBOARD DATA LINE FAILURE (AWARIA LINII DANYCH KLAWIATURY) —** Jeśli używasz klawiatury zewnętrznej, sprawdź połączenie przewodu. Przeprowadź testy kontrolera klawiatury w programie Dell Diagnostics (zobacz ["Program Dell Diagnostics" na stronie 43](#page-42-0)).
**KEYBOARD STUCK KEY FAILURE (ZACI**Ę**CIE KLAWISZA NA KLAWIATURZE) —** Jeśli używasz klawiatury zewnętrznej lub zewnętrznej klawiatury numerycznej, sprawdź połączenie przewodu. Ponownie uruchom komputer, nie dotykając klawiatury ani klawiszy podczas uruchamiania. Przeprowadź test Stuck Key (Zacięcia klawiszy) w programie Dell Diagnostics (zobacz "Program Dell [Diagnostics" na stronie 43\)](#page-42-0).

**LICENSED CONTENT IS NOT ACCESSIBLE IN MEDIADIRECT (FUNKCJA MEDIADIRECT NIE MO**Ż**E UZYSKA**Ć **DOST**Ę**PU DO ZAWARTO**Ś**CI LICENCJONOWANEJ) —** Program Dell™ MediaDirect™ nie może zweryfikować ograniczeń dostępu Digital Rights Management (DRM) dla pliku i nie może odtworzyć pliku (zobacz ["Program Dell Diagnostics" na stronie 43](#page-42-0)).

**MEMORY ADDRESS LINE FAILURE AT ADDRESS, READ VALUE EXPECTING VALUE (BŁ**Ą**D W LINII ADRESU PAMI**Ę**CI W ADRESIE, FUNKCJA ODCZYTU WARTO**Ś**CI OCZEKUJE WARTO**Ś**CI) —** Moduł pamięci może być uszkodzony lub nieprawidłowo osadzony. Ponownie zainstaluj moduły pamięci, a w razie potrzeby wymień je. Więcej informacji zamieszczono w *Instrukcja serwisowa* w witrynie **support.euro.dell.com**.

**MEMORY ALLOCATION ERROR (BŁ**Ą**D PRZYDZIELANIA PAMI**Ę**CI) —** Wystąpił konflikt między oprogramowaniem, które próbowano uruchomić, a systemem operacyjnym, innym programem lub narzędziem. Wyłącz komputer, zaczekaj 30 sekund, a następnie ponownie uruchom komputer. Spróbuj ponownie uruchomić program. Jeśli komunikat o błędzie zostanie ponownie wyświetlony, zapoznaj się z dokumentacją oprogramowania.

**MEMORY DATA LINE FAILURE AT ADDRESS, READ VALUE EXPECTING VALUE (BŁ**Ą**D W LINII DANYCH PAMI**Ę**CI W ADRESIE, FUNKCJA ODCZYTU WARTO**Ś**CI OCZEKUJE WARTO**Ś**CI) —** Moduł pamięci może być uszkodzony lub nieprawidłowo osadzony. Ponownie zainstaluj moduły pamięci, a w razie potrzeby wymień je. Więcej informacji zamieszczono w *Instrukcja serwisowa* w witrynie **support.euro.dell.com**.

**MEMORY DOUBLE WORD LOGIC FAILURE AT ADDRESS, READ VALUE EXPECTING VALUE (BŁ**Ą**D LOGICZNY PODWÓJNEGO SŁOWA W ADRESIE, FUNKCJA ODCZYTU WARTO**Ś**CI OCZEKUJE WARTO**Ś**CI) —** Moduł pamięci może być uszkodzony lub nieprawidłowo osadzony. Ponownie zainstaluj moduły pamięci, a w razie potrzeby wymień je. Więcej informacji zamieszczono w *Instrukcja serwisowa* w witrynie **support.euro.dell.com**.

**MEMORY ODD/EVEN LOGIC FAILURE AT ADDRESS, READ VALUE EXPECTING VALUE (BŁ**Ą**D LOGICZNY PARZYSTO**Ś**CI W ADRESIE, FUNKCJA ODCZYTU WARTO**Ś**CI OCZEKUJE WARTO**Ś**CI) —** Moduł pamięci może być uszkodzony lub nieprawidłowo osadzony. Ponownie zainstaluj moduły pamięci, a w razie potrzeby wymień je. Więcej informacji zamieszczono w *Instrukcja serwisowa* w witrynie **support.euro.dell.com**.

**MEMORY WRITE/READ FAILURE AT ADDRESS, READ VALUE EXPECTING VALUE (BŁ**Ą**D ZAPISU/ODCZYTU PAMI**Ę**CI W ADRESIE, FUNKCJA ODCZYTU WARTO**Ś**CI OCZEKUJE WARTO**Ś**CI) —** Moduł pamięci może być uszkodzony lub nieprawidłowo osadzony. Ponownie zainstaluj moduły pamięci, a w razie potrzeby wymień je. Więcej informacji zamieszczono w *Instrukcja serwisowa* w witrynie **support.euro.dell.com**.

**NO BOOT DEVICE AVAILABLE (BRAK DOST**Ę**PNEGO URZ**Ą**DZENIA STARTOWEGO) —** Komputer nie może znaleźć dysku twardego. Jeśli urządzeniem startowym jest dysk twardy, upewnij się, że napęd jest zainstalowany, właściwie zamontowany i znajduje się na nim partycja startowa.

**NO BOOT SECTOR ON HARD DRIVE (BRAK SEKTORA ROZRUCHOWEGO NA DYSKU TWARDYM) —** System operacyjny może być uszkodzony. Skontaktuj się z firmą Dell (zobacz "Kontakt z firmą [Dell" na stronie 74\)](#page-73-0).

**NO TIMER TICK INTERRUPT (BRAK PRZERWANIA TAKTU ZEGARA) —** Jeden z układów scalonych na płycie systemowej może nie działać prawidłowo. Przeprowadź testy systemu (opcja System Set) w programie Dell Diagnostics (zobacz ["Program Dell Diagnostics" na stronie 43](#page-42-0)).

**NOT ENOUGH MEMORY OR RESOURCES. EXIT SOME PROGRAMS AND TRY AGAIN (BRAK PAMI**Ę**CI LUB ZASOBÓW. ZAKO**Ń**CZ NIEKTÓRE PROGRAMY I SPRÓBUJ PONOWNIE) —** Uruchomiono zbyt wiele programów. Zamknij wszystkie okna i otwórz program, którego chcesz używać.

**OPERATING SYSTEM NOT FOUND (NIE ODNALEZIONO SYSTEMU OPERACYJNEGO) —** Zainstaluj ponownie dysk twardy (zobacz podręcznik *Instrukcja serwisowa* w witrynie **support.euro.dell.com**). Jeśli problem nie ustąpi, skontaktuj się z firmą Dell (zobacz "Kontakt z firmą [Dell" na stronie 74](#page-73-0)).

**OPTIONAL ROM BAD CHECKSUM (NIEPRAWIDŁOWA SUMA KONTROLNA OPCJONALNEJ PAMI**Ę**CI ROM) —** Nastąpiła awaria opcjonalnej pamięci ROM. Skontaktuj się z firmą Dell (zobacz "Kontakt z firmą [Dell" na stronie 74](#page-73-0)).

**A REQUIRED .DLL FILE WAS NOT FOUND (NIE ODNALEZIONO WYMAGANEGO PLIKU .DLL) —** W programie, który próbujesz uruchomić, brakuje istotnego pliku. Usuń program, a następnie zainstaluj go ponownie.

*Microsoft*® *Windows Vista*®:

- **1** Kliknij przycisk Start systemu Windows Vista → **Control Panel** (Panel sterowania)→ **Programs** (Programy)→ **Programs and Features** (Programy i funkcje).
- **2** Wybierz program do usunięcia.
- **3** Kliknij przycisk **Uninstall** (Odinstaluj).
- **4** Instrukcja dotycząca instalacji znajduje się w dokumentacji programu.

*Microsoft Windows*® *XP*:

- **1** Kliknij **Start**→ **Control Panel** (Panel sterowania)→ **Add or Remove Programs** (Dodaj lub usuń programy)→ **Programs and Features** (Programy i funkcje).
- **2** Wybierz program, który chcesz usunąć.
- **3** Kliknij przycisk **Uninstall** (Odinstaluj).
- **4** Instrukcja dotycząca instalacji znajduje się w dokumentacji programu.

**SECTOR NOT FOUND (NIE ODNALEZIONO SEKTORA) —** System operacyjny nie może zlokalizować sektora na dysku twardym. Na dysku twardym może występować nieprawidłowy sektor lub tablica alokacji plików (FAT) może być uszkodzona. Uruchom narzędzie wykrywania błędów systemu Windows w celu sprawdzenia struktury plików na dysku twardym. Aby uzyskać instrukcje, skorzystaj z funkcji Pomoc i obsługa techniczna systemu Windows. W tym celu kliknij **Start**→ **Help and Support** (Pomoc i obsługa techniczna). Jeśli istnieje wiele wadliwych sektorów, wykonaj kopię zapasową danych (o ile to możliwe), a następnie ponownie sformatuj dysk twardy.

**SEEK ERROR (BŁ**Ą**D WYSZUKIWANIA) —** System operacyjny nie mógł odnaleźć konkretnej ścieżki na dysku twardym.

**SHUTDOWN FAILURE (BŁ**Ą**D PODCZAS WYŁ**Ą**CZANIA SYSTEMU) —** Jeden z układów scalonych na płycie systemowej może nie działać prawidłowo. Przeprowadź testy systemu (opcja System Set) w programie Dell Diagnostics (zobacz ["Program Dell Diagnostics" na stronie 43](#page-42-0)).

**TIME-OF-DAY CLOCK LOST POWER (UTRATA ZASILANIA ZEGARA) —** Ustawienia konfiguracji systemu są uszkodzone. Podłącz komputer do gniazdka elektrycznego w celu naładowania akumulatora. Jeśli problem nie ustąpi, spróbuj

odzyskać dane, otwierając program konfiguracji systemu i natychmiast go zamykając (zobacz podręcznik *Instrukcja serwisowa* w witrynie **support.euro.dell.com**). Jeśli komunikat pojawi się ponownie, skontaktuj się z firmą Dell (zobacz "Kontakt z firmą [Dell" na stronie 74\)](#page-73-0).

**TIME-OF-DAY CLOCK STOPPED (ZATRZYMANIE ZEGARA) —** Zapasowy akumulator podtrzymujący ustawienia konfiguracji systemu może wymagać ponownego naładowania. Podłącz komputer do gniazdka elektrycznego w celu naładowania akumulatora. Jeśli problem nie ustąpi, skontaktuj się z firmą Dell (zobacz "Kontakt z firmą [Dell" na stronie 74](#page-73-0)).

**TIME-OF-DAY NOT SET-PLEASE RUN THE SYSTEM SETUP PROGRAM (NIE USTAWIONO GODZINY — URUCHOM PROGRAM KONFIGURACJI SYSTEMU) —** Godzina lub data przechowywana w programie konfiguracji systemu nie odpowiada zegarowi systemowemu. Wprowadź poprawne ustawienia **Date** (Daty) i **Time** (Godziny). Więcej informacji zamieszczono w *Instrukcja serwisowa* w witrynie **support.euro.dell.com**.

**TIMER CHIP COUNTER 2 FAILED (AWARIA UKŁADU LICZNIKA ZEGARA 2) —** Jeden z układów scalonych na płycie systemowej może nie działać prawidłowo. Przeprowadź testy systemu (opcja System Set) w programie Dell Diagnostics (zobacz ["Program Dell Diagnostics" na stronie 43](#page-42-0)).

**UNEXPECTED INTERRUPT IN PROTECTED MODE (NIEOCZEKIWANE PRZERWANIE W TRYBIE CHRONIONYM) —** Kontroler klawiatury może funkcjonować nieprawidłowo lub moduł pamięci może być poluzowany. Przeprowadź testy pamięci systemowej i kontrolera klawiatury w programie Dell Diagnostics (zobacz ["Program Dell Diagnostics" na stronie 43](#page-42-0)).

**X:\ IS NOT ACCESSIBLE. THE DEVICE IS NOT READY (NAP**Ę**D [LITERA]:\ JEST NIEDOST**Ę**PNY. URZ**Ą**DZENIE NIE JEST GOTOWE) —** Włóż dysk do napędu i spróbuj ponownie.

**WARNING: BATTERY IS CRITICALLY LOW (OSTRZE**Ż**ENIE: KRYTYCZNIE NISKI POZIOM NAŁADOWANIA AKUMULATORA) —** Akumulator jest rozładowany. Wymień akumulator lub podłącz komputer do gniazdka elektrycznego. Jeśli nie jest to możliwe, uaktywnij tryb hibernacji albo wyłącz komputer.

### **Komunikaty systemowe**

**UWAGA:** Jeśli wyświetlonego komunikatu nie ma w poniższej tabeli, zapoznaj się z dokumentacją systemu operacyjnego lub programu, który był uruchomiony w chwili pojawienia się komunikatu.

**ALERT! PREVIOUS ATTEMPTS AT BOOTING THIS SYSTEM HAVE FAILED AT CHECKPOINT [NNNN]. FOR HELP IN RESOLVING THIS PROBLEM, PLEASE NOTE THIS CHECKPOINT AND CONTACT DELL TECHNICAL SUPPORT (UWAGA! POPRZEDNIE PRÓBY URUCHOMIENIA SYSTEMU NIE POWIODŁY SI**Ę **W PUNKCIE KONTROLNYM [NNNN]. ABY UŁATWI**Ć **ROZWI**Ą**ZANIE PROBLEMU, ZANOTUJ TEN PUNKT KONTROLNY I ZWRÓ**Ć **SI**Ę **DO POMOCY TECHNICZNEJ FIRMY DELL) —** Uruchomienie komputera nie powiodło się trzy razy z rzędu z powodu wystąpienia tego samego błędu. Aby uzyskać pomoc, zobacz "Kontakt z firmą [Dell" na stronie 74](#page-73-0).

**CMOS CHECKSUM ERROR (BŁ**Ą**D SUMY KONTROLNEJ PAMI**Ę**CI CMOS) —** Możliwa awaria płyty systemowej lub niski poziom naładowania baterii zegara RTC. Zainstaluj akumulator. Aby uzyskać pomoc, zobacz podręcznik *Instrukcja serwisowa* w witrynie **support.euro.dell.com** lub zobacz "Kontakt z firmą [Dell" na stronie 74.](#page-73-0)

**CPU FAN FAILURE (AWARIA WENTYLATORA PROCESORA CPU) —** Wystąpiła awaria wentylatora procesora CPU. Wymień wentylator procesora. Zobacz podręcznik *Instrukcja serwisowa* w witrynie **support.euro.dell.com**.

**HARD-DISK DRIVE FAILURE (AWARIA DYSKU TWARDEGO) —** Możliwa awaria dysku twardego podczas testu POST. Sprawdź kable, wymień dyski twarde lub zobacz "Kontakt z firmą [Dell" na stronie 74](#page-73-0) w celu uzyskania pomocy.

**HARD-DISK DRIVE READ FAILURE (BŁ**Ą**D ODCZYTU DYSKU TWARDEGO) —** Możliwa awaria dysku twardego podczas testu startowego. Aby uzyskać pomoc, zobacz "Kontakt z firmą [Dell" na stronie 74](#page-73-0).

**KEYBOARD FAILURE (AWARIA KLAWIATURY) —** Awaria klawiatury lub kabel klawiatury jest obluzowany.

**NO BOOT DEVICE AVAILABLE (BRAK DOST**Ę**PNEGO URZ**Ą**DZENIA STARTOWEGO) —** Brak partycji startowej na dysku twardym, kabel dysku twardego jest obluzowany lub urządzenie startowe nie istnieje.

- Jeśli urządzeniem startowym jest dysk twardy, sprawdź, czy kable są podłączone, a napęd jest właściwie zamontowany i podzielony na partycje jako urządzenie startowe.
- Uruchom program konfiguracji systemu i upewnij się, że informacje dotyczące sekwencji ładowania są prawidłowe (zobacz podręcznik *Instrukcja serwisowa* w witrynie **support.euro.dell.com**).

**NO TIMER TICK INTERRUPT (BRAK PRZERWANIA TAKTU ZEGARA) —** Jeden z układów scalonych na płycie systemowej może nie działać prawidłowo lub nastąpiła awaria płyty systemowej. Aby uzyskać pomoc, zobacz "Kontakt z firmą [Dell" na stronie 74](#page-73-0).

**USB OVER CURRENT ERROR (BŁ**Ą**D ZASILANIA URZ**Ą**DZENIA USB) —** Odłącz urządzenie USB. Podłącz urządzenie USB do zewnętrznego źródła zasilania.

**NOTICE - HARD DRIVE SELF MONITORING SYSTEM HAS REPORTED THAT A PARAMETER HAS EXCEEDED ITS NORMAL OPERATING RANGE. DELL RECOMMENDS THAT YOU BACK UP YOUR DATA REGULARLY. A PARAMETER OUT OF RANGE MAY OR MAY NOT INDICATE A POTENTIAL HARD DRIVE PROBLEM (OSTRZE**Ż**ENIE - SYSTEM MONITOROWANIA DYSKU TWARDEGO ZGŁASZA,** Ż**E JEDEN Z PARAMETRÓW PRZEKROCZYŁ NORMALNY ZAKRES OPERACYJNY. FIRMA DELL ZALECA REGULARNE WYKONYWANIE KOPII ZAPASOWYCH DANYCH. PRZEKROCZENIE NORMALNEGO ZAKRESU OPERACYJNEGO PARAMETRU MO**Ż**E NIEKIEDY OZNACZA**Ć **POTENCJALNY PROBLEM Z DYSKIEM TWARDYM) —** Błąd zgłaszany przez system S.M.A.R.T; możliwa awaria dysku twardego. Tę funkcję można włączać i wyłączać w konfiguracji systemu BIOS.

### **Rozwi**ą**zywanie problemów z oprogramowaniem i sprz**ę**tem**

Jeśli urządzenie nie zostało wykryte podczas instalacji systemu operacyjnego, albo zostało wykryte, ale nieprawidłowo skonfigurowane, do rozwiązania niezgodności można użyć narzędzia do rozwiązywania problemów ze sprzętem.

Aby uruchomić narzędzie do rozwiązywania problemów ze sprzętem:

*Windows Vista*:

- **1** Kliknij przycisk Start systemu Windows Vista (4), a następnie kliknij polecenie **Help and Support** (Pomoc i obsługa techniczna).
- **2** W polu wyszukiwania wpisz wyrażenie hardware troubleshooter (narzędzie do rozwiązywania problemów ze sprzętem)i naciśnij klawisz <Enter>, aby rozpocząć wyszukiwanie.
- **3** Z listy wyników wyszukiwania wybierz opcję, która najlepiej pasuje do problemu, i wykonaj pozostałe czynności rozwiązywania problemu.

### *Windows XP*:

- **1** Kliknij **Start**→ **Help and Support** (Pomoc i obsługa techniczna).
- **2** W polu wyszukiwania wpisz wyrażenie hardware troubleshooter (narzędzie do rozwiązywania problemów ze sprzętem) i naciśnij klawisz <Enter>, aby rozpocząć wyszukiwanie.
- **3** W polu **Fix a Problem** (Rozwiąż problem) kliknij opcję **Hardware Troubleshooter** (Narzędzie do rozwiązywania problemów ze sprzętem).
- **4** Z listy **Hardware Troubleshooter** (Narzędzie do rozwiązywania problemów ze sprzętem) wybierz opcję, która najlepiej pasuje do problemu, i kliknij przycisk **Next** (Dalej), aby wykonać pozostałe czynności niezbędne do rozwiązania problemu.

### <span id="page-42-1"></span><span id="page-42-0"></span>**Program Dell Diagnostics**

**PRZESTROGA: Przed rozpocz**ę**ciem procedur opisanych w tej sekcji nale**ż**y zapozna**ć **si**ę **z instrukcjami dotycz**ą**cymi bezpiecze**ń**stwa dostarczonymi z komputerem. Dodatkowe zalecenia dotycz**ą**ce bezpiecze**ń**stwa mo**ż**na znale**źć **na stronie Regulatory Compliance (Informacje o zgodno**ś**ci z przepisami prawnymi) pod adresem www.dell.com/regulatory\_compliance.**

### **Kiedy u**ż**y**ć **programu Dell Diagnostics**

W przypadku wystąpienia problemów z funkcjonowaniem komputera przed nawiązaniem kontaktu z firmą Dell w celu uzyskania pomocy technicznej należy wykonać odpowiednie czynności sprawdzające (zobacz ["Blokowanie si](#page-47-0)ę [komputera i problemy z oprogramowaniem" na stronie 48](#page-47-0)) i uruchomić program Dell Diagnostics.

Zalecane jest wydrukowanie tych procedur przed przystąpieniem do wykonywania opisanych niżej czynności.

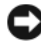

**OSTRZE**Ż**ENIE:** Program Dell Diagnostics działa tylko na komputerach firmy Dell.

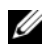

**UWAGA:** Nośnik *Drivers and Utilities* (Sterowniki i programy narzędziowe) firmy Dell jest opcjonalny i mógł nie zostać dostarczony z komputerem.

Zapoznaj się z podręcznikiem *Instrukcja serwisowa* w witrynie

**support.euro.dell.com**, w którym zamieszczono informacje na temat konfiguracji komputera, oraz upewnij się, że urządzenie poddawane testom jest wykrywane w programie konfiguracji systemu oraz że jest aktywne.

Uruchom program Dell Diagnostics z dysku twardego albo z nośnika *Drivers and Utilities* (Sterowniki i programy narzędziowe).

### **Uruchamianie programu Dell Diagnostics z dysku twardego**

**UWAGA:** Jeśli komputer nie wyświetla obrazu, skontaktuj się z firmą Dell (zobacz "Kontakt z firmą [Dell" na stronie 74](#page-73-0)).

- **1** Sprawdź, czy komputer jest podłączony do sprawnego gniazdka elektrycznego.
- **2** Włącz (albo uruchom ponownie) komputer.
- **3** Po wyświetleniu logo DELL™ naciśnij niezwłocznie klawisz <F12>. Wybierz opcję **Diagnostics** (Diagnostyka) z menu uruchamiania i naciśnij klawisz <Enter>.

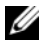

**UWAGA:** W przypadku zbyt długiego oczekiwania i pojawienia się logo systemu operacyjnego należy zaczekać na wyświetlenie pulpitu systemu Microsoft® Windows®, a następnie wyłączyć komputer i spróbować ponownie.

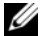

**UWAGA:** Jeśli zostanie wyświetlony komunikat informujący, że nie znaleziono partycji narzędzi diagnostycznych, uruchom program Dell Diagnostics z nośnika *Drivers and Utilities* (Sterowniki i programy narzędziowe).

**4** Naciśnij dowolny klawisz, aby uruchomić program Dell Diagnostics z partycji narzędzia diagnostycznego na dysku twardym, i wykonuj wyświetlane instrukcje.

#### **Uruchamianie programu Dell Diagnostics z opcjonalnego no**ś**nika Drivers and Utilities (Sterowniki i programy narz**ę**dziowe)**

- **1** Włóż nośnik *Drivers and Utilities* (Sterowniki i programy narzędziowe) do napędu.
- **2** Zamknij system operacyjny i uruchom ponownie komputer.

Po wyświetleniu logo DELL naciśnij niezwłocznie klawisz <F12>.

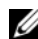

**UWAGA:** W przypadku zbyt długiego oczekiwania i pojawienia się logo systemu operacyjnego należy zaczekać na wyświetlenie pulpitu systemu Microsoft® Windows®, a następnie wyłączyć komputer i spróbować ponownie.

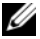

**UWAGA:** Kolejne kroki procedury zmieniają sekwencję ładowania tylko na jeden raz. Przy następnym uruchomieniu komputer wykona sekwencję ładowania zgodnie z urządzeniami podanymi w programie konfiguracji systemu.

- **3** Po wyświetleniu listy urządzeń startowych zaznacz opcję **CD/DVD/CD-RW Drive** (Napęd CD/DVD/CD-RW) i naciśnij klawisz <Enter>.
- **4** Z kolejnego menu wybierz opcję **Boot from CD-ROM** (Uruchom z dysku CD) i naciśnij klawisz <Enter>.
- **5** Wpisz 1, aby włączyć menu dysku CD, i naciśnij klawisz <Enter>, aby kontynuować.
- **6** Wybierz z listy numerowanej opcję **Run the 32 Bit Dell Diagnostics** (Uruchom 32-bitową wersję programu Dell Diagnostics). Jeśli pojawi się kilka wersji, wybierz wersję odpowiadającą danemu komputerowi.
- **7** Po wyświetleniu ekranu **Main Menu** (Menu główne) programu Dell Diagnostics wybierz test, jaki chcesz przeprowadzić, i wykonaj polecenia wyświetlane na ekranie.

### <span id="page-44-0"></span>**Wskazówki dotycz**ą**ce rozwi**ą**zywania problemów**

Podczas rozwiązywania problemów z komputerem należy postępować zgodnie z następującymi wskazówkami:

- Jeśli przed wystąpieniem problemu odinstalowano lub zainstalowano element, zapoznaj się z instrukcjami instalacji i sprawdź, czy element jest prawidłowo zainstalowany (zobacz podręcznik *Instrukcja serwisowa* w witrynie **support.euro.dell.com**).
- Jeśli nie działa jedno z urządzeń peryferyjnych, sprawdź, czy jest prawidłowo podłączone.
- Jeśli na ekranie zostanie wyświetlony komunikat o błędzie, zapisz dokładnie jego treść. Komunikat może pomóc personelowi pomocy technicznej w określeniu przyczyny problemu i rozwiązaniu go.
- Jeśli w jednym z programów został wyświetlony komunikat o błędzie, zapoznaj się z dokumentacją danego programu.

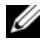

**UWAGA:** Procedury opisane w tym dokumencie opierają się na założeniu, że jest używany domyślny widok systemu Windows, i mogą nie mieć zastosowania, jeśli w komputerze Dell włączono widok klasyczny.

### **Problemy z zasilaniem**

**PRZESTROGA: Przed rozpocz**ę**ciem procedur opisanych w tej sekcji nale**ż**y zapozna**ć **si**ę **z instrukcjami dotycz**ą**cymi bezpiecze**ń**stwa dostarczonymi z komputerem. Dodatkowe zalecenia dotycz**ą**ce bezpiecze**ń**stwa mo**ż**na znale**źć **na stronie Regulatory Compliance (Informacje o zgodno**ś**ci z przepisami prawnymi) pod adresem www.dell.com/regulatory\_compliance.**

**JE**Ś**LI LAMPKA ZASILANIA JEST WYŁ**Ą**CZONA —** Komputer jest wyłączony lub nie jest podłączony do źródła zasilania.

- Popraw osadzenie kabla zasilania w złączu zasilania z tyłu komputera oraz w gniazdku elektrycznym.
- Sprawdź, czy można włączyć komputer bez pośrednictwa listew zasilania, przedłużaczy i wszelkich urządzeń zabezpieczających.
- Jeśli używasz listwy zasilania, upewnij się, że jest podłączona do gniazdka elektrycznego i włączona.
- Upewnij się, że gniazdko zasilania jest sprawne, sprawdzając je za pomocą innego urządzenia, na przykład lampy.
- Sprawdź, czy główny kabel zasilania i kabel panelu przedniego są prawidłowo osadzone w gnieździe płyty systemowej (zobacz podręcznik *Instrukcja serwisowa* w witrynie **support.euro.dell.com**).

#### **JE**Ś**LI LAMPKA ZASILANIA** Ś**WIECI NA NIEBIESKO, A KOMPUTER NIE REAGUJE NA POLECENIA —**

- Sprawdź, czy monitor jest podłączony i włączony.
- Jeśli monitor jest podłączony i włączony, zobacz "Kody dźwię[kowe" na stronie 32](#page-31-0).

**JE**Ś**LI LAMPKA ZASILANIA** Ś**WIECI PRZERYWANYM NIEBIESKIM** Ś**WIATŁEM —** Komputer znajduje się w trybie gotowości. Aby przywrócić normalne działanie komputera, naciśnij dowolny klawisz na klawiaturze, porusz myszą lub naciśnij przycisk zasilania.

**JE**Ś**LI LAMPKA ZASILANIA** Ś**WIECI PRZERYWANYM POMARA**Ń**CZOWYM** Ś**WIATŁEM —** Komputer jest zasilany; jedno z urządzeń może funkcjonować nieprawidłowo lub jest nieprawidłowo zainstalowane.

- Wymontuj, a następnie ponownie zainstaluj wszystkie moduły pamięci (zobacz podręcznik *Instrukcja serwisowa* w witrynie **support.euro.dell.com**).
- Wymontuj, a następnie ponownie zainstaluj wszystkie karty rozszerzeń, w tym karty graficzne (zobacz podręcznik *Instrukcja serwisowa* w witrynie **support.euro.dell.com**).

### **JE**Ś**LI LAMPKA ZASILANIA** Ś**WIECI CI**Ą**GŁYM POMARA**Ń**CZOWYM** Ś**WIATŁEM —**

Wystąpił problem z zasilaniem; jedno z urządzeń może działać nieprawidłowo lub jest nieprawidłowo zainstalowane.

- Upewnij się, że kabel zasilania procesora jest prawidłowo osadzony w gnieździe łącza płyty systemowej (zobacz podręcznik *Instrukcja serwisowa* w witrynie **support.euro.dell.com**).
- Sprawdź, czy główny kabel zasilania i kabel panelu przedniego są prawidłowo osadzone w gnieździe płyty systemowej (zobacz podręcznik *Instrukcja serwisowa* w witrynie **support.euro.dell.com**).

**WYELIMINUJ** Ź**RÓDŁA ZAKŁÓCE**Ń **—** Możliwe przyczyny zakłóceń są następujące:

- Przedłużacze zasilania, klawiatury i myszy.
- Zbyt duża liczba urządzeń podłączonych do tej samej listwy zasilania.
- Wiele listew zasilających podłączonych do tego samego gniazdka elektrycznego.

### **Problemy z pami**ę**ci**ą

**PRZESTROGA: Przed rozpocz**ę**ciem procedur opisanych w tej sekcji nale**ż**y zapozna**ć **si**ę **z instrukcjami dotycz**ą**cymi bezpiecze**ń**stwa dostarczonymi z komputerem. Dodatkowe zalecenia dotycz**ą**ce bezpiecze**ń**stwa mo**ż**na znale**źć **na stronie Regulatory Compliance (Informacje o zgodno**ś**ci z przepisami prawnymi) pod adresem www.dell.com/regulatory\_compliance.**

**JE**Ś**LI ZOSTAŁ WY**Ś**WIETLONY KOMUNIKAT O NIEWYSTARCZAJ**Ą**CEJ ILO**Ś**CI PAMI**Ę**CI —**

- Zapisz i zamknij wszystkie otwarte pliki oraz zakończ działanie wszystkich otwartych programów, których nie używasz, aby sprawdzić, czy spowoduje to rozwiązanie problemu.
- Informacje na temat minimalnych wymagań dotyczących pamięci można znaleźć w dokumentacji dostarczonej z oprogramowaniem. W razie potrzeby zainstaluj dodatkowe moduły pamięci (zobacz podręcznik *Instrukcja serwisowa* w witrynie **support.euro.dell.com**).
- Wymontuj moduły pamięci i zainstaluj je ponownie (zobacz podręcznik *Instrukcja serwisowa* w witrynie **support.euro.dell.com**), aby mieć pewność, że komputer prawidłowo komunikuje się z pamięcią.
- Uruchom program Dell Diagnostics (zobacz "Program Dell Diagnostics" na [stronie 43\)](#page-42-0).

#### **JE**Ś**LI WYST**Ę**PUJ**Ą **INNE PROBLEMY Z PAMI**Ę**CI**Ą **—**

- Wymontuj moduły pamięci i zainstaluj je ponownie (zobacz podręcznik *Instrukcja serwisowa* w witrynie **support.euro.dell.com**), aby mieć pewność, że komputer prawidłowo komunikuje się z pamięcią.
- Sprawdź, czy moduły pamięci zostały zainstalowane zgodnie z instrukcjami montażu (zobacz podręcznik *Instrukcja serwisowa* w witrynie **support.euro.dell.com**).
- Upewnij się, że komputer obsługuje zainstalowane moduły pamięci. Aby uzyskać więcej informacji o typach pamięci obsługiwanych przez komputer, zobacz ["Dane techniczne" na stronie 23.](#page-22-0)
- Uruchom program Dell Diagnostics (zobacz "Program Dell Diagnostics" na [stronie 43\)](#page-42-0).

### <span id="page-47-0"></span>**Blokowanie si**ę **komputera i problemy z oprogramowaniem**

**PRZESTROGA: Przed rozpocz**ę**ciem procedur opisanych w tej sekcji nale**ż**y zapozna**ć **si**ę **z instrukcjami dotycz**ą**cymi bezpiecze**ń**stwa dostarczonymi z komputerem. Dodatkowe zalecenia dotycz**ą**ce bezpiecze**ń**stwa mo**ż**na znale**źć **na stronie Regulatory Compliance (Informacje o zgodno**ś**ci z przepisami prawnymi) pod adresem www.dell.com/regulatory\_compliance.**

#### **Nie mo**ż**na uruchomi**ć **komputera**

**SPRAWD**Ź**, CZY KABEL ZASILANIA JEST PRAWIDŁOWO PODŁ**Ą**CZONY DO KOMPUTERA I DO GNIAZDKA ZASILANIA**

#### **Komputer nie reaguje na polecenia**

**OSTRZE**Ż**ENIE:** Jeśli nie można zamknąć systemu operacyjnego, może nastąpić utrata danych.

**WYŁ**Ą**CZ KOMPUTER —** Jeśli komputer nie reaguje na naciśnięcia klawiszy ani na ruch myszy, naciśnij i przytrzymaj przycisk zasilania przez przynajmniej 8 do 10 sekund, aż komputer wyłączy się, a następnie uruchom go ponownie.

### **Program nie reaguje na polecenia**

#### **ZAKO**Ń**CZ DZIAŁANIE PROGRAMU —**

- **1** Naciśnij jednocześnie klawisze <Ctrl><Shift><Esc>, aby otworzyć okno Menedżera zadań, a następnie kliknij kartę **Applications** (Aplikacje).
- **2** Kliknij program, który przestał reagować na polecenia, a następnie kliknij opcję **End Task** (Zakończ zadanie).

### **Powtarzaj**ą**ce si**ę **awarie programu**

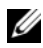

**UWAGA:** W dokumentacji programu, na dyskietce albo dysku CD lub DVD jest zwykle dołączana instrukcja instalacji.

**SPRAWD**Ź **DOKUMENTACJ**Ę **PROGRAMU —** W razie potrzeby odinstaluj program i zainstaluj go ponownie.

### **Program jest przeznaczony dla wcze**ś**niejszej wersji systemu operacyjnego Microsoft® Windows®**

### **URUCHOM KREATORA ZGODNO**Ś**CI PROGRAMÓW —**

#### *Windows Vista*:

Kreator zgodności programów konfiguruje program tak, że działa on w środowisku podobnym do środowisk innych niż system operacyjny Windows Vista.

- **1** Kliknij **Start** → **Control Panel** (Panel sterowania)→ **Programs** (Programy)→ **Use an older program with this version of Windows** (Użyj starszego programu z tą wersją systemu Windows).
- **2** Na ekranie powitalnym kliknij przycisk **Next** (Dalej).
- **3** Postępuj zgodnie z instrukcjami wyświetlanymi na ekranie.

#### *Windows XP*:

Kreator zgodności programów konfiguruje program tak, że działa on w środowisku podobnym do środowisk innych niż system operacyjny Windows XP.

- **1** Kliknij **Start**→ **All Programs** (Wszystkie programy)→ **Accessories** (Akcesoria)→ **Program Compatibility Wizard** (Kreator zgodności programów)→ **Next** (Dalej).
- **2** Postępuj zgodnie z instrukcjami wyświetlanymi na ekranie.

### **Pojawia si**ę **niebieski ekran**

**WYŁ**Ą**CZ KOMPUTER —** Jeśli komputer nie reaguje na naciśnięcia klawiszy ani na ruch myszy, naciśnij i przytrzymaj przycisk zasilania przez przynajmniej 8 do 10 sekund, aż komputer wyłączy się, a następnie uruchom go ponownie.

#### **Inne problemy z oprogramowaniem**

#### **SPRAWD**Ź **DOKUMENTACJ**Ę **DOSTARCZON**Ą **Z OPROGRAMOWANIEM LUB SKONTAKTUJ SI**Ę **Z PRODUCENTEM OPROGRAMOWANIA W CELU UZYSKANIA INFORMACJI NA TEMAT ROZWI**Ą**ZYWANIA PROBLEMÓW —**

- Sprawdź, czy program jest zgodny z systemem operacyjnym zainstalowanym w komputerze.
- Sprawdź, czy komputer spełnia minimalne wymagania sprzętowe potrzebne do uruchomienia programu. Zapoznaj się z dokumentacją programu.
- Sprawdź, czy program został poprawnie zainstalowany i skonfigurowany.
- Sprawdź, czy sterowniki urządzeń nie powodują konfliktów z niektórymi programami.
- W razie potrzeby odinstaluj program i zainstaluj go ponownie.

### **NIEZWŁOCZNIE UTWÓRZ KOPIE ZAPASOWE SWYCH PLIKÓW**

- Sprawdź dysk twardy, dyskietki i dyski CD lub DVD za pomocą programu antywirusowego.
- Zapisz i zamknij otwarte pliki lub programy i wyłącz komputer za pomocą menu Start.

### **Usługa aktualizacji technicznych firmy Dell**

Usługa aktualizacji technicznych (Technical Update) firmy Dell zapewnia powiadamianie pocztą elektroniczną o aktualizacjach oprogramowania i sprzętu dla użytkowanego komputera. Usługa jest bezpłatna i można ją dostosować pod względem zawartości, formatu oraz częstotliwości odbierania powiadomień.

W celu zarejestrowania się w usłudze Aktualizacje techniczne firmy Dell należy przejść do strony **support.euro.dell.com/technicalupdate**.

### **Program narz**ę**dziowy Dell Support Utility**

Program narzędziowy Dell Support Utility jest zainstalowany na komputerze, a dostęp do niego można uzyskać, klikając ikonę Dell Support  $\ll$ na pasku zadań lub przycisk **Start**. Z tego narzędzia pomocy technicznej należy korzystać w celu uzyskania informacji wspomagających samodzielną obsługę lub w celu aktualizacji oprogramowania oraz sprawdzania stanu środowiska przetwarzania danych.

### **Uzyskiwanie dost**ę**pu do programu Dell Support Utility**

Dostęp do programu Dell Support Utility można uzyskać, klikając ikonę  $\ll$ na pasku zadań lub w menu **Start**.

Jeśli ikona programu Dell Support Utility nie jest wyświetlana na pasku zadań:

- **1** Kliknij **Start**→ **All Programs** (Wszystkie programy)→ **Dell Support**→ **Dell Support Settings** (Ustawienia programu Dell Support).
- **2** Sprawdź, czy opcja **Show icon on the taskbar** (Pokaż ikonę na pasku zadań) jest zaznaczona.

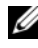

**UWAGA:** Jeśli program Dell Support Utility jest niedostępny w menu **Start**, przejdź do strony **support.euro.dell.com** i pobierz oprogramowanie.

Program Dell Support Utility jest dostosowany do środowiska konkretnego komputera.

Ikona **na pasku zadań działa w różny sposób w zależności od tego, czy została** kliknięta raz, dwa razy, czy też została kliknięta prawym przyciskiem myszy.

### **Klikni**ę**cie ikony Dell Support**

Kliknięcie lub kliknięcie prawym przyciskiem myszy ikony  $\Diamond$  umożliwia wykonywanie następujących zadań:

- Kontrola środowiska przetwarzania danych komputera.
- Przeglądanie ustawień programu Dell Support Utility.
- Przeglądanie pliku pomocy programu Dell Support Utility.
- Przeglądanie odpowiedzi na najczęściej zadawane pytania.
- Zapoznanie się z programem Dell Support Utility.
- Wyłączenie programu Dell Support Utility.

### **Dwukrotne klikni**ę**cie ikony programu Dell Support Utility**

Kliknij dwukrotnie ikonę  $\Diamond$ , aby ręcznie sprawdzić środowisko komputerowe, przejrzeć często zadawane pytania, uzyskać dostęp do pliku pomocy narzędzia pomocy technicznej firmy Dell i sprawdzić ustawienia pomocy technicznej firmy Dell.

Aby uzyskać więcej informacji o programie narzędziowym Dell Support, kliknij ikonę ze znakiem zapytania (**?**) w górnej części ekranu programu **Dell***™* **Support** Utility.

### **Ponowna instalacja oprogramowania**

### **Sterowniki**

### **Identyfikacja sterowników**

W przypadku wystąpienia problemu z jednym z urządzeń w komputerze należy ustalić, czy źródłem problemu jest sterownik, i w razie potrzeby zaktualizować go.

*Microsoft® Windows Vista®*:

- **1** Kliknij przycisk Start systemu Windows Vista  $\bigoplus$ , a następnie kliknij prawym przyciskiem myszy polecenie **Computer** (Komputer).
- **2** Kliknij **Properties** (Właściwości)→ **Device Manager** (Menedżer urządzeń).
	-
	- **UWAGA:** Może zostać wyświetlone okno **User Account Control** (Kontrola konta użytkownika). Jeśli jesteś administratorem komputera, kliknij przycisk **Continue** (Kontynuuj); w przeciwnym razie zwróć się do administratora, aby wykonał tę czynność.

*Microsoft Windows® XP*:

- **1** Kliknij **Start**→ **Control Panel** (Panel sterowania).
- **2** W obszarze **Pick a Category** (Wybierz kategorię) kliknij opcję **Performance and Maintenance** (Wydajność i konserwacja), a następnie kliknij polecenie **System**.
- **3** W oknie **System Properties** (Właściwości systemu) kliknij kartę **Hardware** (Sprzęt), a następnie kliknij przycisk **Device Manager** (Menedżer urządzeń).

Przewiń listę urządzeń, aby sprawdzić, czy obok ikony jednego z nich jest wyświetlony wykrzyknik (żółte kółko ze znakiem **[!]**).

Jeśli obok nazwy jednego z urządzeń jest wyświetlony wykrzyknik, należy ponownie zainstalować używany sterownik lub zainstalować nowy (zobacz ["Ponowna instalacja sterowników i programów narz](#page-53-0)ędziowych" na stronie 54).

### <span id="page-53-0"></span>**Ponowna instalacja sterowników i programów narz**ę**dziowych**

**OSTRZE**Ż**ENIE:** Sterowniki zatwierdzone dla komputerów firmy Dell™ można znaleźć w witrynie Pomocy technicznej firmy Dell pod adresem **support.euro.dell.com** oraz na nośniku Drivers and Utilities (Sterowniki i programy narzędziowe). Instalowanie sterowników pochodzących z innych źródeł może spowodować niepoprawne działanie komputera.

### <span id="page-53-1"></span>**Przywracanie poprzedniej wersji sterownika urz**ą**dzenia**

*Windows Vista*:

- **1** Kliknij przycisk Start systemu Windows Vista <sup>(† 2</sup>), a następnie kliknij prawym przyciskiem myszy polecenie **Computer** (Komputer).
- **2** Kliknij **Properties** (Właściwości)→ **Device Manager** (Menedżer urządzeń).
	- **UWAGA:** Może zostać wyświetlone okno **User Account Control** (Kontrola konta użytkownika). Jeśli jesteś administratorem komputera, kliknij przycisk **Continue** (Kontynuuj); w przeciwnym razie zwróć się do administratora, aby wykonał tę czynność.
- **3** Kliknij prawym przyciskiem myszy urządzenie, dla którego został zainstalowany nowy sterownik, a następnie kliknij polecenie **Properties** (Właściwości).
- **4** Kliknij kartę **Drivers** (Sterowniki)→ **Roll Back Driver** (Przywróć sterownik).

*Windows XP*:

- **1** Kliknij **Start**→ **My Computer** (Mój komputer)→ **Properties** (Właściwości)→ **Hardware** (Sprzęt)→ **Device Manager** (Menedżer urządzeń).
- **2** Kliknij prawym przyciskiem myszy urządzenie, dla którego został zainstalowany nowy sterownik, a następnie kliknij polecenie **Properties** (Właściwości).
- **3** Kliknij kartę **Drivers** (Sterowniki)→ **Roll Back Driver** (Przywróć sterownik).

Jeśli funkcja przywracania sterowników urządzeń nie rozwiąże problemu, należy użyć funkcji przywracania systemu, aby przywrócić system operacyjny do stanu sprzed instalacji nowego sterownika (zobacz "Przywracanie systemu [operacyjnego" na stronie 57](#page-56-0)).

### **Korzystanie z no**ś**nika Drivers and Utilities (Sterowniki i programy narz**ę**dziowe)**

Jeśli użycie funkcji przywracania sterownika urządzenia lub przywracania systemu (zobacz ["Przywracanie systemu operacyjnego" na stronie 57](#page-56-0)) nie rozwiąże problemu, należy ponownie zainstalować sterownik z nośnika *Drivers and Utilities* (Sterowniki i programy narzędziowe).

**1** Przy wyświetlonym pulpicie systemu Windows umieść w napędzie nośnik *Drivers and Utilities* (Sterowniki i programy narzędziowe).

Jeśli pierwszy raz korzystasz z nośnika *Drivers and Utilities* (Sterowniki i programy narzędziowe), zobacz [czynno](#page-54-0)ść 2. W przeciwnym razie zobacz [czynno](#page-54-1)ść 5.

- <span id="page-54-0"></span>**2** Po uruchomieniu programu instalacyjnego z nośnika *Drivers and Utilities* (Sterowniki i programy narzędziowe) postępuj zgodnie z komunikatami wyświetlanymi na ekranie.
	- **UWAGA:** W większości przypadków program Drivers and Utilities (Sterowniki i programy narzędziowe) uruchamia się automatycznie. Jeśli tak się nie stanie, uruchom Eksploratora Windows, kliknij katalog napędu, aby wyświetlić zawartość dysku, a następnie kliknij dwukrotnie plik **autorcd.exe**.
- **3** Kiedy zostanie wyświetlone okno **InstallShield Wizard Complete** (Kreator InstallShield zakończył pracę), wyjmij nośnik *Drivers and Utilities* z napędu i kliknij przycisk **Finish** (Zakończ), aby uruchomić ponownie komputer.
- **4** Po wyświetleniu pulpitu systemu Windows ponownie włóż do napędu nośnik *Drivers and Utilities* (Sterowniki i programy narzędziowe).
- <span id="page-54-1"></span>**5** Na ekranie **Welcome Dell System Owner** (Witamy posiadacza systemu komputerowego Dell) kliknij przycisk **Next** (Dalej).
	- **UWAGA:** Program Drivers and Utilities (Sterowniki i programy narzędziowe) wyświetla sterowniki tylko dla sprzętu zainstalowanego w komputerze. Jeśli zainstalowano dodatkowy sprzęt, sterowniki dla niego mogą nie być wyświetlane. Jeśli te sterowniki nie zostały wyświetlone, zakończ działanie programu Drivers and Utilities (Sterowniki i programy narzędziowe). Informacje o sterowniku można znaleźć w dokumentacji dostarczonej z urządzeniem.

Zostanie wyświetlony komunikat informujący, że program *Drivers and Utilities* (Sterowniki i programy narzędziowe) wykrywa sprzęt w komputerze.

Sterowniki używane w komputerze są automatycznie wyświetlane w oknie **My Drivers—The ResourceCD has identified these components in your system** (Moje sterowniki—program ResourceCD zidentyfikował te komponenty w systemie).

**6** Kliknij sterownik, który chcesz ponownie zainstalować, i wykonuj instrukcje wyświetlane na ekranie.

Jeśli określony sterownik nie został wyświetlony, oznacza to, że system operacyjny go nie wymaga.

### **Instalowanie sterowników r**ę**cznie**

Po wyodrębnieniu plików sterownika na dysk twardy zgodnie z opisem w poprzedniej sekcji:

- **1** Kliknij przycisk Start systemu Windows Vista <sup>(† )</sup>, a następnie kliknij prawym przyciskiem myszy polecenie **Computer** (Komputer).
- **2** Kliknij **Properties** (Właściwości)→ **Device Manager** (Menedżer urządzeń).
	- **UWAGA:** Może zostać wyświetlone okno **User Account Control** (Kontrola konta użytkownika). Jeśli jesteś administratorem komputera, kliknij przycisk **Continue** (Kontynuuj); w przeciwnym razie zwróć się do administratora, aby wykonał tę czynność.
- **3** Kliknij dwukrotnie typ urządzenia, dla którego instalujesz sterownik, np. **Audio** (Urządzenia audio) lub **Video** (Urządzenia wideo).
- **4** Kliknij dwukrotnie nazwę urządzenia, dla którego instalujesz sterownik.
- **5** Kliknij kartę **Driver** (Sterownik)→ **Update Driver** (Aktualizuj sterownik)→ **Browse my computer for driver software** (Przeglądaj mój komputer w poszukiwaniu sterownika).
- **6** Kliknij przycisk **Browse** (Przeglądaj) i przejdź do lokalizacji, do której wcześniej skopiowano pliki sterownika.
- **7** Po wyświetleniu odpowiedniego sterownika kliknij jego nazwę, a następnie kliknij→ **OK**→ **Next** (Dalej).
- **8** Kliknij przycisk **Finish** (Zakończ) i uruchom ponownie komputer.

### <span id="page-56-0"></span>**Przywracanie systemu operacyjnego**

Dostępne są następujące metody przywracania systemu operacyjnego:

- Funkcja przywracania systemu Microsoft Windows (System Restore) umożliwia przywrócenie komputera do wcześniejszego stanu bez wpływu na pliki danych. Aby przywrócić system operacyjny i zachować pliki danych, należy użyć tego narzędzia w pierwszej kolejności.
- Program Dell Factory Image Restore (dostepny w systemie Windows Vista) przywraca dysk twardy do stanu, w jakim znajdował się w momencie nabycia komputera. Ten program trwale kasuje wszystkie dane z dysku twardego i usuwa wszelkie aplikacje zainstalowane po odbiorze komputera. Programu Dell Factory Image Restore należy używać tylko wtedy, gdy nie powiodła się próba rozwiązania problemu z systemem operacyjnym za pomocą funkcji System Restore (Przywracanie systemu).
- Do przywrócenia systemu operacyjnego można użyć nośnika *Operating System* (System operacyjny), jeśli taki nośnik został dostarczony z komputerem. Użycie nośnika *Operating System* (System operacyjny) spowoduje jednak usunięcie wszystkich danych z twardego dysku. Nośnika tego należy użyć *tylko* wtedy, gdy funkcja przywracania systemu nie rozwiązuje problemu z systemem operacyjnym.

### <span id="page-56-1"></span>**Korzystanie z funkcji przywracania systemu Microsoft® Windows®**

W systemach operacyjnych Windows jest dostępna funkcja System Restore (Przywracanie systemu), umożliwiająca przywrócenie systemu do wcześniejszego stanu bez wpływu na dane w przypadku, gdy zmiany sprzętowe, związane z oprogramowaniem lub konfiguracją systemu spowodowały niepożądaną lub niestabilną pracę komputera. Wszystkie zmiany wykonane przez program System Restore (Przywracanie systemu) można wycofać.

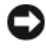

**OSTRZE**Ż**ENIE:** Należy regularnie wykonywać kopie zapasowe plików danych. Funkcja przywracania systemu nie monitoruje plików danych użytkownika ani ich nie przywraca.

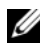

**UWAGA:** Procedury opisane w tym dokumencie opierają się na założeniu, że jest używany domyślny widok systemu Windows, i mogą nie mieć zastosowania, jeśli w komputerze Dell™ włączono widok klasyczny.

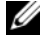

**UWAGA:** W komputerze Dell™ należy ustawić widok klasyczny systemu Windows.

### **Uruchamianie funkcji System Restore (Przywracanie systemu)**

*Windows Vista*:

- **1** Kliknij przycisk **Start** .
- **2** W polu Start Search (Rozpocznij wyszukiwanie) wpisz wyrażenie System Restore (Przywracanie systemu) i naciśnij klawisz <Enter>.
	- **UWAGA:** Może zostać wyświetlone okno **User Account Control** (Kontrola konta użytkownika). Jeśli jesteś administratorem komputera, kliknij przycisk **Continue** (Kontynuuj); w przeciwnym razie zwróć się do administratora, aby wykonał tę czynność.
- **3** Kliknij przycisk **Next** (Dalej) i postępuj zgodnie z pozostałymi monitami wyświetlanymi na ekranie.

Jeśli wykonanie funkcji przywracania systemu nie umożliwi rozwiązania problemu, można cofnąć ostatnie przywracanie systemu (zobacz "Wycofywanie ostatniego [przywracania systemu" na stronie 59](#page-58-0)).

*Windows XP*:

**OSTRZE**Ż**ENIE:** Przed przywróceniem komputera do wcześniejszego stanu należy zapisać i zamknąć wszystkie otwarte pliki oraz zamknąć wszystkie otwarte programy. Dopóki przywracanie systemu nie zostanie zakończone, nie należy modyfikować, otwierać ani usuwać plików ani programów.

- **1** Kliknij **Start**→ **All Programs** (Wszystkie programy)→ **Accessories** (Akcesoria)→ **System Tools** (Narzędzia systemowe)→ **System Restore** (Przywracanie systemu).
- **2** Kliknij opcję **Restore my computer to an earlier time** (Przywróć mój komputer do wcześniejszego stanu) lub opcję **Create a restore point** (Utwórz punkt przywracania).
- **3** Kliknij przycisk **Next** (Dalej) i postępuj zgodnie z pozostałymi monitami wyświetlanymi na ekranie.

### <span id="page-58-0"></span>**Wycofywanie ostatniego przywracania systemu**

**OSTRZE**Ż**ENIE:** Przed cofnięciem ostatniego przywrócenia należy zapisać i zamknąć wszystkie otwarte pliki i zamknąć wszystkie otwarte programy. Dopóki przywracanie systemu nie zostanie zakończone, nie należy modyfikować, otwierać ani usuwać plików ani programów.

*Windows Vista*:

- **1** Kliknij przycisk **Start** .
- **2** W polu Start Search (Rozpocznij wyszukiwanie) wpisz wyrażenie System Restore (Przywracanie systemu) i naciśnij klawisz <Enter>.
- **3** Kliknij polecenie **Undo my last restoration** (Cofnij moje ostatnie przywracanie) i kliknij przycisk **Next** (Dalej).

*Windows XP*:

- **1** Kliknij przycisk **Start**→ **All Programs** (Wszystkie programy)→ **Accessories** (Akcesoria)→ **System Tools** (Narzędzia systemowe)→ **System Restore** (Przywracanie systemu).
- **2** Kliknij polecenie **Undo my last restoration** (Cofnij moje ostatnie przywracanie) i kliknij przycisk **Next** (Dalej).

### **Wł**ą**czanie funkcji przywracania systemu**

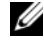

**UWAGA:** System Windows Vista nie wyłącza funkcji przywracania systemu, nawet jeśli ilość wolnego miejsca na dysku jest mała. Z tego względu poniższe czynności dotyczą tylko systemu Windows XP.

Jeśli system Windows XP zostanie ponownie zainstalowany przy ilości wolnego miejsca na dysku twardym mniejszej niż 200 MB, funkcja Przywracanie systemu zostanie automatycznie wyłączona.

Aby sprawdzić, czy funkcja Przywracanie systemu jest włączona:

- **1** Kliknij **Start**→ **Control Panel** (Panel sterowania)→ **Performance and Maintenance** (Wydajność i konserwacja)→ **System**.
- **2** Kliknij kartę **System Restore** (Przywracanie systemu) i sprawdź, czy pole wyboru **Turn off System Restore** (Wyłącz Przywracanie systemu) jest niezaznaczone.

### **Korzystanie z narz**ę**dzia Dell™ Factory Image Restore**

**C OSTRZEŻENIE:** Użycie programu Dell Factory Image Restore powoduje trwałe usunięcie wszystkich danych z twardego dysku oraz wszystkich aplikacji i sterowników zainstalowanych po otrzymaniu komputera. O ile to możliwe, przed użyciem tych programów należy wykonać kopię zapasową danych. Programu Dell Factory Image Restore należy używać tylko wtedy, gdy nie powiodła się próba rozwiązania problemu z systemem operacyjnym za pomocą funkcji System Restore (Przywracanie systemu).

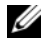

**UWAGA:** Program Dell Factory Image Restore może nie być dostępny w pewnych krajach lub na niektórych komputerach.

Z narzędzia Dell Factory Image Restore (dla systemu Windows Vista) należy korzystać jako z ostatecznej metody przywrócenia systemu operacyjnego. Opcje te umożliwiają przywrócenie twardego dysku do stanu, w jakim znajdował się on w momencie zakupu komputera. Wszystkie programy lub pliki dodane od czasu odbioru komputera—w tym pliki danych—są trwale usuwane z dysku twardego. Pliki danych obejmują dokumenty, arkusze kalkulacyjne, wiadomości e-mail, fotografie cyfrowe, pliki muzyczne i tak dalej. O ile to możliwe, przed użyciem programu Factory Image Restore należy utworzyć kopię zapasową danych.

### **Dell Factory Image Restore (tylko w systemie Windows Vista)**

- **1** Włącz komputer. Po wyświetleniu logo firmy Dell naciśnij kilka razy klawisz <F8>, aby zostało wyświetlone okno Advanced Boot Options (Zaawansowane opcje rozruchu) systemu Vista.
- **2** Wybierz opcję **Repair Your Computer** (Napraw komputer).

Zostanie wyświetlone okno System Recovery Options (Opcje odzyskiwania systemu).

- **3** Wybierz układ klawiatury i kliknij przycisk **Next** (Dalej).
- **4** Aby uzyskać dostęp do opcji odzyskiwania systemu, zaloguj się jako użytkownik lokalny. Aby uzyskać dostęp do wiersza polecenia, wpisz administrator w polu nazwy użytkownika, a następnie kliknij przycisk **OK**.
- **5** Kliknij opcję **Dell Factory Image Restore**.

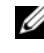

**UWAGA:** Stosownie do konfiguracji komputera może być konieczne wybranie opcji **Dell Factory Tools**, a następnie opcji **Dell Factory Image Restore**.

**6** Na ekranie powitalnym programu Dell Factory Image Restore kliknij przycisk **Next** (Dalej).

Zostanie wyświetlony ekran Confirm Data Deletion (Potwierdzanie usunięcia danych).

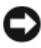

**OSTRZE**Ż**ENIE:** Jeśli nie chcesz kontynuować działania programu Factory Image Restore, kliknij przycisk **Cancel** (Anuluj).

**7** Kliknij pole wyboru, aby potwierdzić, że chcesz kontynuować formatowanie dysku twardego i przywracanie oprogramowania systemowego do stanu fabrycznego, a następnie kliknij przycisk **Next** (Dalej).

Proces przywracania rozpocznie się i może potrwać 5 minut lub dłużej. Po przywróceniu systemu operacyjnego i aplikacji do stanu fabrycznego zostanie wyświetlony odpowiedni komunikat.

**8** Kliknij przycisk **Finish** (Zakończ), aby ponownie uruchomić komputer.

### **Korzystanie z no**ś**nika Operating System (System operacyjny)**

### **Przed rozpocz**ę**ciem**

Jeśli jest planowana ponowna instalacja systemu Windows w celu naprawienia problemu z nowo zainstalowanym sterownikiem, należy najpierw spróbować użyć funkcji przywracania sterowników urządzeń systemu Windows. Zobacz ["Przywracanie poprzedniej wersji sterownika urz](#page-53-1)ądzenia" na stronie 54. Jeśli funkcja przywracania sterowników urządzeń nie rozwiąże problemu, należy użyć funkcji przywracania systemu, aby przywrócić system operacyjny do stanu sprzed instalacji nowego sterownika. Zobacz "Korzystanie z funkcji [przywracania systemu Microsoft](#page-56-1)® Windows®" na stronie 57.

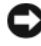

**OSTRZE**Ż**ENIE:** Przed rozpoczęciem instalowania należy wykonać kopie zapasowe wszystkich plików danych na głównym dysku twardym. W tradycyjnej konfiguracji dysków twardych podstawowym dyskiem twardym jest pierwszy napęd dyskowy wykrywany przez komputer.

Do ponownego zainstalowania systemu Windows wymagane są nośniki Dell™ *Operating System* (System operacyjny) i Dell *Drivers and Utilities* (Sterowniki i programy narzędziowe).

**UWAGA:** Nośnik Dell Drivers and Utilities (Sterowniki i programy narzędziowe) zawiera sterowniki zainstalowane fabrycznie podczas montażu komputera. Do załadowania wszystkich wymaganych sterowników należy użyć nośnika Dell Drivers and Utilities (Sterowniki i programy narzędziowe). Nośniki Dell Drivers and Utilities (Sterowniki i programy narzędziowe) i Dell Operating System (System operacyjny) mogą nie być dostarczane z komputerami zamówionymi w niektórych krajach lub jeśli nie zostały zamówione.

### **Ponowna instalacja systemu Windows**

Proces ponownej instalacji może potrwać od 1 do 2 godzin. Po ponownym zainstalowaniu systemu operacyjnego należy ponownie zainstalować sterowniki urządzeń, oprogramowanie antywirusowe i inne oprogramowanie.

- **1** Zapisz i zamknij wszystkie otwarte pliki oraz zamknij wszystkie otwarte programy.
- **2** Włóż dysk *Operating System* (System operacyjny) do napędu.
- **3** Jeśli pojawi się komunikat Install Windows (Zainstaluj system Windows), kliknij opcję **Exit** (Zakończ).
- **4** Uruchom ponownie komputer.

Po wyświetleniu logo DELL naciśnij niezwłocznie klawisz <F12>.

**UWAGA:** W przypadku zbyt długiego oczekiwania i pojawienia się logo systemu operacyjnego należy zaczekać na wyświetlenie pulpitu systemu Microsoft® Windows®, a następnie wyłączyć komputer i spróbować ponownie.

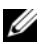

**UWAGA:** Kolejne kroki procedury zmieniają sekwencję ładowania tylko na jeden raz. Przy następnym uruchomieniu komputer użyje sekwencji ładowania z wykorzystaniem urządzeń określonych w konfiguracji komputera.

- **5** Po wyświetleniu listy urządzeń startowych zaznacz opcję **CD/DVD/CD-RW Drive** (Napęd CD/DVD/CD-RW) i naciśnij klawisz <Enter>.
- **6** Naciśnij dowolny klawisz, aby aktywować funkcję **Boot from CD-ROM** (Uruchom z dysku CD-ROM), i wykonaj polecenia wyświetlane na ekranie, aby zakończyć instalację.

# 6

## Ź**ródła informacji**

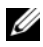

**UWAGA:** Niektóre funkcje lub nośniki są opcjonalne i mogą nie być dostarczane z zakupionym komputerem. Niektóre funkcje lub nośniki mogą być niedostępne w pewnych krajach.

**UWAGA:** Z zakupionym komputerem mogą być dostarczane dodatkowe informacje.

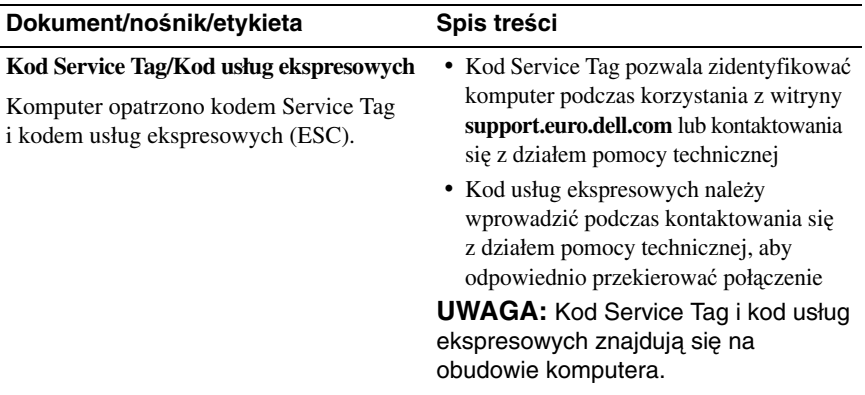

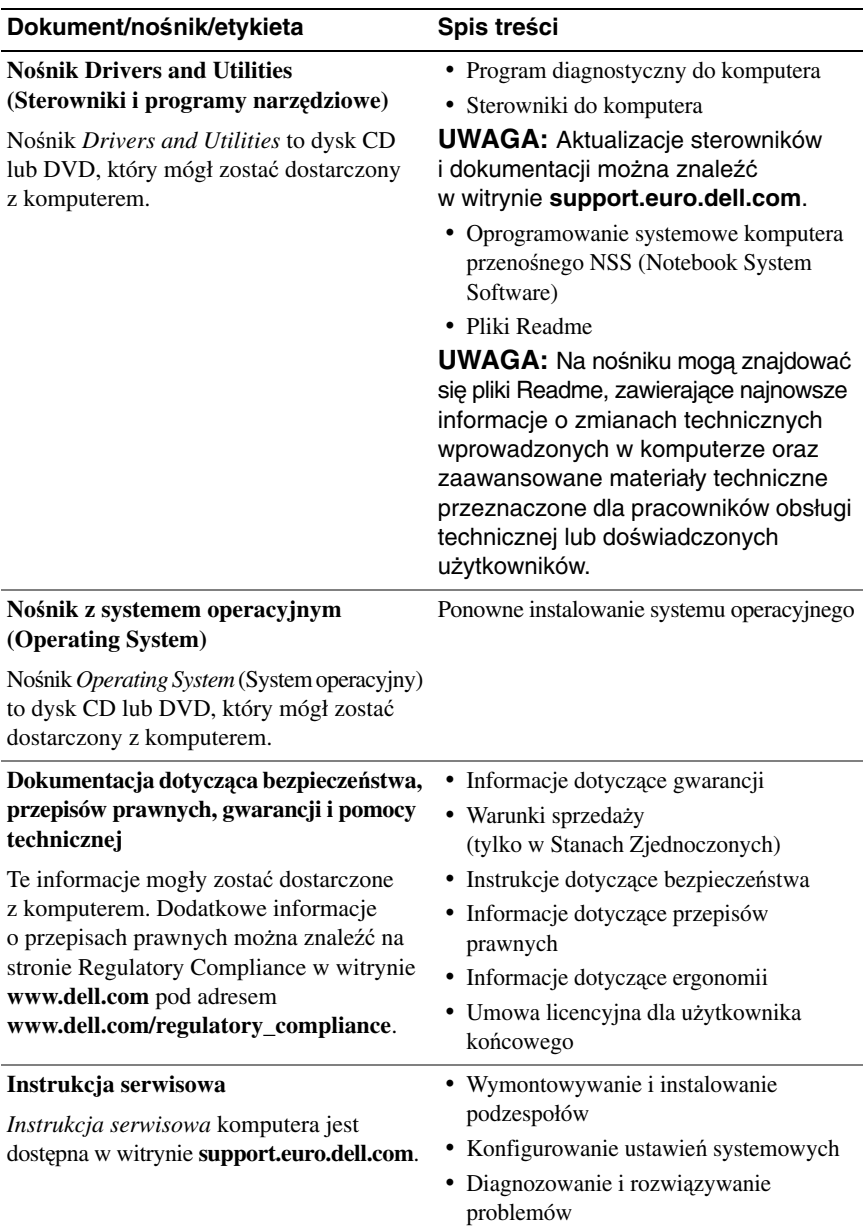

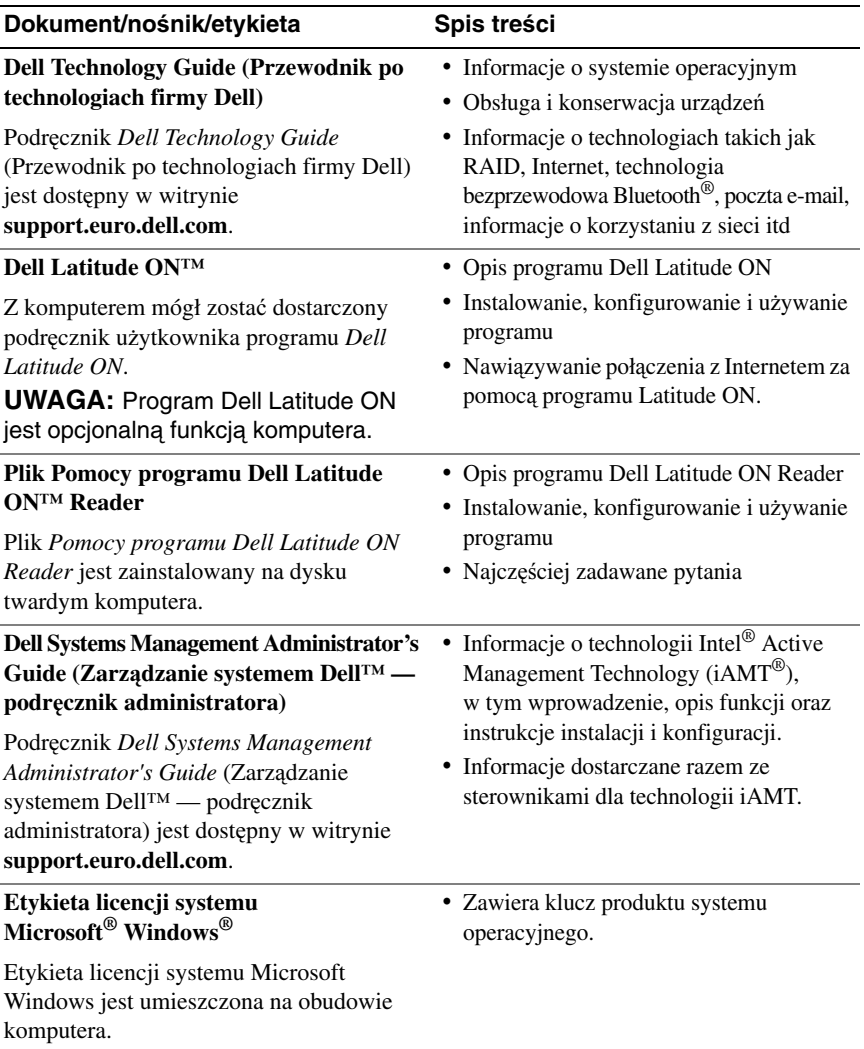

### **Uzyskiwanie pomocy**

### **Pomoc techniczna**

**PRZESTROGA: Je**ś**li zajdzie potrzeba zdj**ę**cia pokrywy komputera, nale**ż**y najpierw odł**ą**czy**ć **kable zasilania komputera oraz modemu od gniazdek elektrycznych. Nale**ż**y przestrzega**ć **dostarczonych z komputerem instrukcji dotycz**ą**cych bezpiecze**ń**stwa.**

W razie wystąpienia problemu z komputerem można wykonać poniższe czynności w celu ustalenia przyczyny problemu i rozwiązania go:

- **1** Aby zapoznać się z informacjami i procedurami postępowania dotyczącymi problemu, jaki wystąpił w komputerze, zobacz ["Wskazówki dotycz](#page-44-0)ące rozwią[zywania problemów" na stronie 45](#page-44-0).
- **2** Aby uzyskać informacje o sposobach uruchamiania programu Dell Diagnostics, zobacz ["Program Dell Diagnostics" na stronie 43](#page-42-1).
- **3** Wypełnij formularz ["Diagnostyczna lista kontrolna" na stronie 73.](#page-72-0)
- **4** Skorzystaj z obszernego pakietu usług elektronicznych firmy Dell, dostępnych w witrynie pomocy technicznej firmy Dell (**support.euro.dell.com**) w celu uzyskania pomocy dotyczącej procedur instalacji i rozwiązywania problemów. Aby uzyskać pełen wykaz elektronicznych usług pomocy technicznej firmy Dell, zobacz ["Usługi elektroniczne" na stronie 69.](#page-68-0)
- **5** Jeśli po wykonaniu powyższych czynności problem nie ustąpi, zobacz "Kontakt z firmą [Dell" na stronie 74.](#page-73-1)

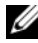

**UWAGA:** Do działu pomocy technicznej firmy Dell należy dzwonić z aparatu telefonicznego znajdującego się w pobliżu komputera, którego dotyczy problem (lub bezpośrednio przy nim), aby pracownik pomocy technicznej mógł pomagać użytkownikowi podczas wykonywania wszystkich niezbędnych procedur.

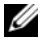

**UWAGA:** System Express Service Code (Kod usług ekspresowych) firmy Dell może nie być dostępny w niektórych krajach.

Po usłyszeniu sygnału z automatycznego systemu telefonicznego firmy Dell należy wprowadzić swój Express Service Code (Kod usług ekspresowych), aby przekierować połączenie bezpośrednio do właściwego personelu pomocy technicznej. W przypadku braku kodu usług ekspresowych należy otworzyć folder **Dell Accessories** (Akcesoria firmy Dell), kliknąć dwukrotnie ikonę **Express Service Code** (Kod usług ekspresowych) i postępować zgodnie z wyświetlanymi wskazówkami.

Aby uzyskać zalecenia dotyczące korzystania z usługi pomocy technicznej (Dell Support), zobacz ["Pomoc techniczna i obsługa klienta" na stronie 68.](#page-67-0)

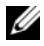

**UWAGA:** Niektóre z niżej wymienionych usług są dostępne tylko na kontynentalnym obszarze USA. Informacje o ich dostępności można uzyskać u lokalnego przedstawiciela firmy Dell.

### <span id="page-67-0"></span>**Pomoc techniczna i obsługa klienta**

Serwis pomocy technicznej firmy Dell odpowiada na pytania użytkowników dotyczące sprzętu Dell™. Personel pomocy technicznej stara się udzielać szybkich i dokładnych odpowiedzi, korzystając z komputerowych rozwiązań diagnostycznych.

Aby skontaktować się z pomocą technicznej firmy Dell, zobacz "Zanim [zadzwonisz" na stronie 72](#page-71-0), a następnie zapoznaj się z informacjami kontaktowymi dla swojego regionu lub przejdź do witryny **support.euro.dell.com**.

### **Usługa DellConnect™**

Usługa DellConnect jest prostym narzędziem internetowym, które umożliwia pracownikowi działu obsługi i pomocy technicznej firmy Dell uzyskanie dostępu do komputera przez połączenie szerokopasmowe, dokonanie diagnostyki problemu i wykonanie naprawy pod nadzorem użytkownika. Aby uzyskać więcej informacji, przejdź do witryny **support.euro.dell.com** i kliknij łącze **DellConnect**.

### <span id="page-68-0"></span>**Usługi elektroniczne**

Z informacjami o produktach i usługach firmy Dell można zapoznać się w następujących witrynach:

```
www.dell.com
www.dell.com/ap (tylko w krajach Azji i Pacyfiku)
www.dell.com/jp (tylko w Japonii)
www.euro.dell.com (tylko w Europie)
www.dell.com/la (w krajach Ameryki Łacińskiej i na Karaibach)
www.dell.ca (tylko w Kanadzie)
```
Aby uzyskać dostęp do pomocy technicznej firmy Dell, można odwiedzić następujące witryny internetowe lub wysłać wiadomość e-mail na jeden z następujących adresów:

- Witryny pomocy technicznej firmy Dell:
	- **support.dell.com**

**support.jp.dell.com** (tylko w Japonii)

**support.euro.dell.com** (tylko w Europie)

• Adresy e-mail pomocy technicznej firmy Dell:

**mobile\_support@us.dell.com**

**support@us.dell.com** 

**la-techsupport@dell.com** (tylko w krajach Ameryki Łacińskiej i na Karaibach)

**apsupport@dell.com** (tylko w krajach Azji i Pacyfiku)

- Adresy e-mail działów marketingu i sprzedaży firmy Dell: **apmarketing@dell.com** (tylko w krajach Azji i Pacyfiku) sales canada@dell.com (tylko w Kanadzie)
- Anonimowy protokół transmisji plików (FTP):

**ftp.dell.com –** należy zalogować się jako użytkownik anonymous, a jako hasła użyć swojego adresu e-mail

### **Usługa AutoTech**

Dzwoniąc na numer automatycznej pomocy technicznej firmy Dell—AutoTech można uzyskać zarejestrowane odpowiedzi na najczęściej zadawane pytania klientów firmy Dell dotyczące komputerów przenośnych i stacjonarnych.

W przypadku kontaktowania się z usługą AutoTech należy użyć telefonu z wybieraniem tonowym, aby wybrać tematy odpowiadające pytaniom użytkownika. Aby uzyskać numer telefonu dla swojego regionu, zobacz ["Kontakt z firm](#page-73-1)a [Dell" na stronie 74](#page-73-1).

### **Automatyczna obsługa stanu zamówienia**

Stan realizacji zamówienia dowolnego produktu firmy Dell można sprawdzić w witrynie **support.euro.dell.com** lub dzwoniąc do serwisu automatycznej obsługi stanu zamówienia. Automat zgłoszeniowy prosi użytkownika o podanie informacji potrzebnych do zlokalizowania zamówienia i dostarczenia sprawozdania na jego temat. Aby uzyskać numer telefonu dla swojego regionu, zobacz "Kontakt z firmą [Dell" na stronie 74.](#page-73-1)

### **Problemy z zamówieniem**

W przypadku problemów z zamówieniem, takich jak brak części, niewłaściwe części lub błędy na fakturze, należy skontaktować się z firmą Dell w celu uzyskania pomocy. Przed wybraniem numeru należy przygotować fakturę lub dokument dostawy. Aby uzyskać numer telefonu dla swojego regionu, zobacz ["Kontakt](#page-73-1)  z firmą [Dell" na stronie 74](#page-73-1).

### **Informacje o produkcie**

W witrynie sieci Web firmy Dell pod adresem **www.dell.com** można znaleźć informacje dotyczące innych dostępnych produktów firmy Dell, a także złożyć zamówienie. Aby uzyskać numer telefonu dla swojego regionu lub aby skontaktować się telefonicznie ze specjalistą ds. sprzedaży, zobacz ["Kontakt z firm](#page-73-1)ą Dell" na [stronie 74](#page-73-1).

### **Zwracanie produktów w celu dokonania naprawy gwarancyjnej lub uzyskania zwrotu pieni**ę**dzy**

Wszystkie elementy, które mają być oddane zarówno do naprawy, jak i do zwrotu, należy przygotować zgodnie z poniższymi wskazówkami:

**1** Zadzwoń do firmy Dell, aby uzyskać numer usługi Return Material Authorization Number (Numer autoryzacji zwrotu materiałów), a następnie zapisz go wyraźnie w widocznym miejscu na zewnętrznej stronie pudełka.

Aby uzyskać numer telefonu dla swojego regionu, zobacz ["Kontakt z firm](#page-73-1)ą [Dell" na stronie 74.](#page-73-1) Dołącz kopię faktury oraz list z opisem przyczyny zwrotu.

- **2** Dołącz kopię diagnostycznej listy kontrolnej (zobacz "Diagnostyczna lista [kontrolna" na stronie 73](#page-72-0)), określającej wykonane testy oraz komunikaty o błędach wyświetlone w programie Dell Diagnostics (zobacz ["Kontakt z firm](#page-73-1)ą [Dell" na stronie 74\)](#page-73-1).
- **3** W przypadku ubiegania się o zwrot kosztów zakupu dołącz wszystkie akcesoria, związane ze zwracaną pozycją (kable zasilania, dyskietki z oprogramowaniem, przewodniki itd.).
- **4** Zapakuj sprzęt przeznaczony do zwrotu w oryginalne (lub odpowiadające oryginalnemu) opakowanie.

Koszty wysyłki pokrywa użytkownik. Użytkownik jest również odpowiedzialny za ubezpieczenie każdego zwracanego produktu i bierze na siebie ryzyko jego ewentualnej utraty podczas wysyłki do firmy Dell. Paczki przesyłane na zasadzie pobrania przy doręczeniu (Collect On Delivery) nie są akceptowane.

Zwroty niespełniające dowolnego z powyższych warunków będą odrzucane przez firmę Dell i odsyłane użytkownikowi.

### <span id="page-71-0"></span>**Zanim zadzwonisz**

**UWAGA:** Przed wybraniem numeru należy przygotować swój kod ESC (Express Service Code). Dzięki niemu automatyczny system telefoniczny firmy Dell może sprawniej obsługiwać odbierane połączenia. Może być konieczne podanie kodu Service Tag, umieszczonego z tyłu lub na dolnej części komputera.

Należy pamiętać o wypełnieniu diagnostycznej listy kontrolnej (zobacz ["Diagnostyczna lista kontrolna" na stronie 73\)](#page-72-0). O ile to możliwe, przed wykonaniem połączenia z firmą Dell w celu uzyskania pomocy należy włączyć komputer i dzwonić z aparatu telefonicznego znajdującego się przy komputerze lub w jego pobliżu. Personel obsługi może poprosić o wpisanie pewnych poleceń na klawiaturze, podanie szczegółowych informacji podczas wykonywania operacji lub wykonanie innych czynności związanych z rozwiązywaniem problemów, które można przeprowadzić tylko na samym komputerze. Należy też mieć pod ręką dokumentację komputera.

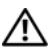

**PRZESTROGA: Przed przyst**ą**pieniem do wykonywania czynno**ś**ci wymagaj**ą**cych otwarcia obudowy komputera nale**ż**y wykona**ć **instrukcje dotycz**ą**ce bezpiecze**ń**stwa dostarczone z komputerem.**
#### **Diagnostyczna lista kontrolna**

Imię i nazwisko:

Data:

Adres:

Numer telefonu:

Kod Service Tag (kod kreskowy na tylnej lub dolnej części komputera):

Express Service Code (Kod usług ekspresowych):

Numer autoryzacji zwrotu materiałów (jeśli został podany przez pomoc techniczną firmy Dell):

System operacyjny i jego wersja:

Urządzenia:

Karty rozszerzeń:

Czy komputer jest podłączony do sieci? Tak/Nie

Sieć, wersja i karta sieciowa:

Programy i ich wersje:

Korzystając z instrukcji zamieszczonych w dokumentacji systemu operacyjnego, ustal zawartość systemowych plików startowych. Jeśli do komputera jest podłączona drukarka, wydrukuj poszczególne pliki. Jeśli drukarka nie jest dostępna, przed skontaktowaniem się z firmą Dell przepisz zawartość poszczególnych plików.

Komunikat o błędzie, kod dźwiękowy lub kod diagnostyczny:

Opis problemu oraz procedur wykonanych przez użytkownika w celu rozwiązania problemu:

## **Kontakt z firm**ą **Dell**

Klienci w Stanach Zjednoczonych mogą dzwonić pod numer telefonu 800-WWW-DELL (800-999-3355).

<span id="page-73-0"></span>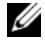

**UWAGA:** W przypadku braku aktywnego połączenia z Internetem informacje kontaktowe można znaleźć na fakturze, w dokumencie dostawy, na rachunku lub w katalogu produktów firmy Dell.

Firma Dell oferuje kilka różnych form obsługi technicznej i serwisu, usług elektronicznych oraz telefonicznych. Ich dostępność różni się w zależności od produktu i kraju, a niektóre z nich mogą być niedostępne w regionie użytkownika. Aby skontaktować z firmą Dell w sprawie sprzedaży, pomocy technicznej lub obsługi klienta:

- **1** Przejdź do strony **support.euro.dell.com** i wybierz swój kraj lub region z umieszczonej na dole strony listy **Choose A Country/Region** (Wybierz kraj/region).
- **2** Kliknij łącze **Contact Us** (Skontaktuj się z nami) po lewej stronie i wybierz łącze do odpowiedniej usługi lub strony wsparcia technicznego.
- **3** Wybierz odpowiadającą Ci metodę kontaktu z firmą Dell.

# **Indeks**

## **A**

aktualizacje [oprogramowanie i sprz](#page-49-0)ęt, 50

#### **D**

[dane techniczne](#page-22-0), 23 [karta inteligentna](#page-23-0), 24 Dell [aktualizacje oprogramowania](#page-50-0), 51 [kontakt](#page-66-0), 67, [74](#page-73-0) narzędzie Factory Image [Restore](#page-59-0), 60 pomoc techniczna i obsługa [klienta](#page-67-1), 68 program narzędziowy Dell Support [Utility](#page-50-0), 51 usługa aktualizacji [technicznych](#page-49-0), 50 [DellConnect, usługa](#page-67-0), 68 Dell Diagnostics uruchamianie z dysku [twardego](#page-43-0), 44 uruchamianie z nośnika Drivers [and Utilities](#page-43-1), 44

[Dell Diagnostics, program](#page-42-0), 43

Dell Factory Image Restore, [program](#page-59-1), 60

diagnostyka [Dell](#page-42-0), 43 [kody d](#page-31-0)źwiękowe, 32 [dokumentacja](#page-62-0), 63 [instrukcja serwisowa](#page-63-0), 64-[65](#page-64-0) Podręcznik użytkownika programu [Dell Latitude ON](#page-64-1), 65 pomoc do programu Dell Latitude [ON Reader](#page-64-2), 65 Przewodnik po technologiach firmy [Dell](#page-64-0), 65 Drivers and Utilities, nośnik [program Dell Diagnostics](#page-42-0), 43 Drivers and Utilities (Sterowniki i programy narzędziowe), nośnik[, 55,](#page-54-0) [64](#page-63-1)

#### **E**

[etykieta licencji](#page-64-3), 65 etykieta licencji systemu [Windows](#page-64-4), 65

#### **F**

Factory Image Restore, [program](#page-59-0), 60

## **I**

informacje dotyczące [bezpiecze](#page-63-2)ństwa, 64 informacje dotyczące [ergonomii](#page-63-3), 64 informacje dotyczące [gwarancji](#page-63-4), 64 informacje dotyczące pomocy [technicznej](#page-63-5), 64 informacje dotyczące przepisów [prawnych](#page-63-6), 64 [Instrukcja serwisowa](#page-63-0), 64-[65](#page-64-0) Internet łą[czenie](#page-15-0), 16 [konfiguracja](#page-15-1), 16 Lokalizator sieciowy Wi-Fi [Catcher](#page-10-0), 11 przełącznik urządzeń [bezprzewodowych](#page-10-0), 11

## **K**

klucz produktu systemu [operacyjnego](#page-64-5), 65 [kod Service Tag](#page-62-1), 63 kod usług ekspresowych [\(ESC\)](#page-62-2), 63 [kody d](#page-31-0)źwiękowe, 32 komputer [dane techniczne](#page-22-0), 23 komunikaty o błędach [kody d](#page-31-0)źwiękowe, 32

konfiguracja [Internet](#page-15-1), 16 [komputer](#page-12-0), 13 [szybka konfiguracja](#page-12-1), 13 [kontakt z firm](#page-66-0)ą Dell, 67, [74](#page-73-0) Kreator transferu plików [i ustawie](#page-17-0)ń, 18 kreatory Kreator transferu plików [i ustawie](#page-17-0)ń, 18 [Kreator zgodno](#page-48-0)ści programów, 49

#### **L**

Lokalizator sieciowy Dell Wi-Fi [Catcher](#page-10-0), 11 Lokalizator sieciowy Wi-Fi [Catcher](#page-10-0), 11 łączenie [Internet](#page-15-0), 16

#### **N**

nośniki sterowniki i programy narzę[dziowe](#page-63-1), 64 [system operacyjny](#page-63-7), 64 Notebook System Software, [oprogramowanie](#page-63-8), 64 [numery telefonu](#page-73-0), 74

## **O**

Operating System (System [operacyjny\), no](#page-63-7)śnik, 64 oprogramowanie [aktualizacje](#page-49-0), 50 [ponowna instalacja](#page-52-0), 53 [problemy](#page-48-0), 49 rozwią[zywanie problemów](#page-48-1), 49-[50](#page-49-1)

#### **P**

pamięć rozwią[zywanie problemów](#page-46-0), 47 podłączanie [kabel sieciowy](#page-13-0), 14 sieć[, 15](#page-14-0) urzą[dzenia IEEE 1394](#page-13-1), 14 urzą[dzenia USB](#page-13-2), 14 zasilacz prą[du przemiennego](#page-12-2), 13 Podręcznik użytkownika [programu Dell Latitude](#page-64-1)  ON, 65 [pomoc do programu Dell Latitude](#page-64-2)  ON Reader, 65 [pomoc techniczna](#page-66-0), 67 [kontakt z firm](#page-73-0)ą Dell, 74 pomoc techniczna i obsługa [klienta](#page-67-1), 68 [usługa DellConnect](#page-67-0), 68 [usługi elektroniczne](#page-68-0), 69 [w danym regionie](#page-68-0), 69

ponowna instalacja [oprogramowanie](#page-52-0), 53 sterowniki i programy narzę[dziowe](#page-53-0), 54 problemy przywracanie wcześniejszego [stanu](#page-56-0), 57 przenoszenie informacji do [nowego komputera](#page-17-0), 18 Przewodnik po technologiach [firmy Dell](#page-64-0), 65 Przywracanie systemu włą[czanie](#page-58-0), 59 [przywracanie systemu](#page-56-1), 57

#### **R**

rozwią[zywanie problemów](#page-30-0), 31, [64](#page-63-9) [awarie programów](#page-47-0), 48 [kody d](#page-32-0)źwiękowe, 33 komputer nie reaguje na [polecenia](#page-47-0), 48 [lampki zasilania](#page-30-1), 31 [niebieski ekran](#page-49-2), 50 oprogramowanie[, 48-](#page-47-0)[50](#page-49-1) [pami](#page-46-0)ęć, 47 [program Dell Diagnostics](#page-42-0), 43 przywracanie wcześniejszego [stanu](#page-56-1), 57 [stany lampki zasilania](#page-45-0), 46 [wskazówki](#page-44-0), 45 [zasilanie](#page-45-0), 46 zgodność programów z systemem [Windows](#page-48-0), 49

## **S**

sieci [Lokalizator sieciowy Wi-Fi](#page-10-0)  Catcher, 11 [omówienie](#page-14-1), 15 podłą[czanie](#page-14-0), 15 przełącznik urządzeń [bezprzewodowych](#page-10-0), 11 [S.M.A.R.T](#page-41-0), 42 [sterowniki](#page-52-1), 53 [identyfikacja](#page-52-2), 53 noś[nik Drivers and Utilities](#page-63-1), 64 [ponowna instalacja](#page-53-0), 54 przywracanie poprzedniej [wersji](#page-53-1), 54 system operacyjny nośnik[, 61](#page-60-0) [ponowna instalacja](#page-63-7), 64 [program Dell Factory Image](#page-59-2)  Restore, 60 [przywracanie systemu](#page-56-1), 57

## **U**

Umowa licencyjna dla uż[ytkownika ko](#page-63-10)ńcowego, 64

#### **W**

[Warunki sprzeda](#page-63-11)ży, 64 widok [z przodu](#page-6-0), 7 [z tyłu](#page-8-0), 9

[widok z tyłu](#page-8-0), 9 Windows Vista [Kreator zgodno](#page-48-0)ści programów, 49 [ponowna instalacja](#page-63-7), 64 program Dell Factory Image [Restore](#page-59-2), 60 przywracanie poprzedniej wersji [sterownika urz](#page-53-2)ądzenia, 54 przywracanie sterowników urządzeń[, 54](#page-53-2) [przywracanie systemu](#page-56-1), 57 Windows XP konfigurowanie połączenia [z Internetem](#page-16-0), 17 Kreator transferu plików [i ustawie](#page-17-0)ń, 18 [ponowna instalacja](#page-63-7), 64 przywracanie poprzedniej wersji [sterownika urz](#page-53-3)ądzenia, 54 przywracanie sterowników urządzeń[, 54](#page-53-3) [przywracanie systemu](#page-56-1), 57

[widok z przodu](#page-6-0), 7

### **Z**

zasilanie rozwią[zywanie problemów](#page-45-0), 46 [stany lampki zasilania](#page-45-0), 46 ź[ródła informacji](#page-62-0), 63